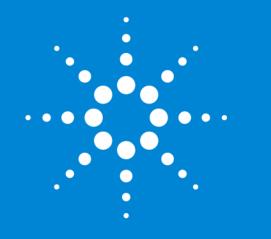

Agilent MassHunter Quantitative Data Analysis Presenters: Howard Sanford Stephen Harnos

MassHunter Quantitation: Batch and Method Setup Outliers, Data Review, Reporting

> MassHunter Webinar Series 1/10/2018

# MassHunter Quantitative Analysis Software Review and Quant Method Optimization

Topics

- Batch Definitions
- Three main views in MassHunter Quantitative Analysis
- Developing a quantitation method Method Editor tasks
- Analyze the batch
- Outlier setup
- Advanced Tasks

Integration parameters

- Data review
- Generating a report, modifying graphic output

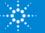

# Definitions

**Batch** - A set of data files that may include calibrators, samples, blanks, and QC samples. The data in the batch will be operated on by one method. The method and calculated results are contained in the batch.

**Quant Method** – A list of target compounds with quantifier and qualifier ions specified for each compound, retention times, ISTD info, calibrator concentrations, outliers, integration parameters, and much more.

**Results** – After the batch has been analyzed, results are generated and contained within the batch (xml file). These results are displayed in a tabular format in the Batch Table and graphically in either the Batch View or the Compounds at a Glance View.

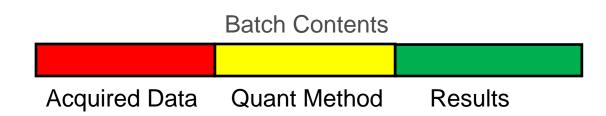

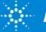

# Definitions

**SQ** – Single quadrupole instrument low or unit mass resolution data. Can be scan data or SIM.

**QQQ** – Triple quadrupole or tandem quadrupole. Composed of a Q1, collision cell (Q2) and Q3. Usually acquired in multiple reaction monitor (MRM). MS/MS data.

**TOF** – Time of flight High resolution mode. Gives exact mass to 4 decimal places. Data acquired in scan mode.

**Q TOF** – Quadrupole combined with high resolution TOF. MS/MS data.

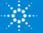

# MassHunter Quantitative Software

There are 15 possible Quantitative Analysis icons

Use the icon applicable to the instrument and dataset for the application.

2D UV signals (UV only)can be processed with the GC icon or as part of an MS method.

Same core software different UI.

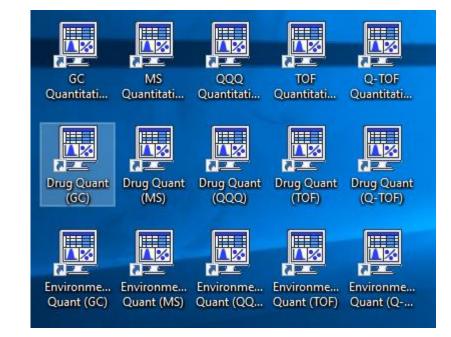

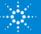

# Typical Data Folder Structure

## Four Basic Components to the Batch Directory

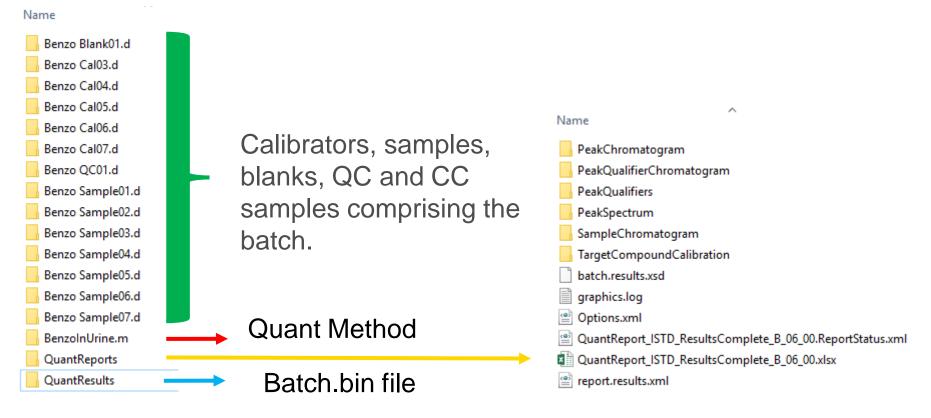

Use the icon applicable to the instrument and dataset for the application.

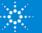

# MassHunter Quantitative Software Batch-at-a-Glance View

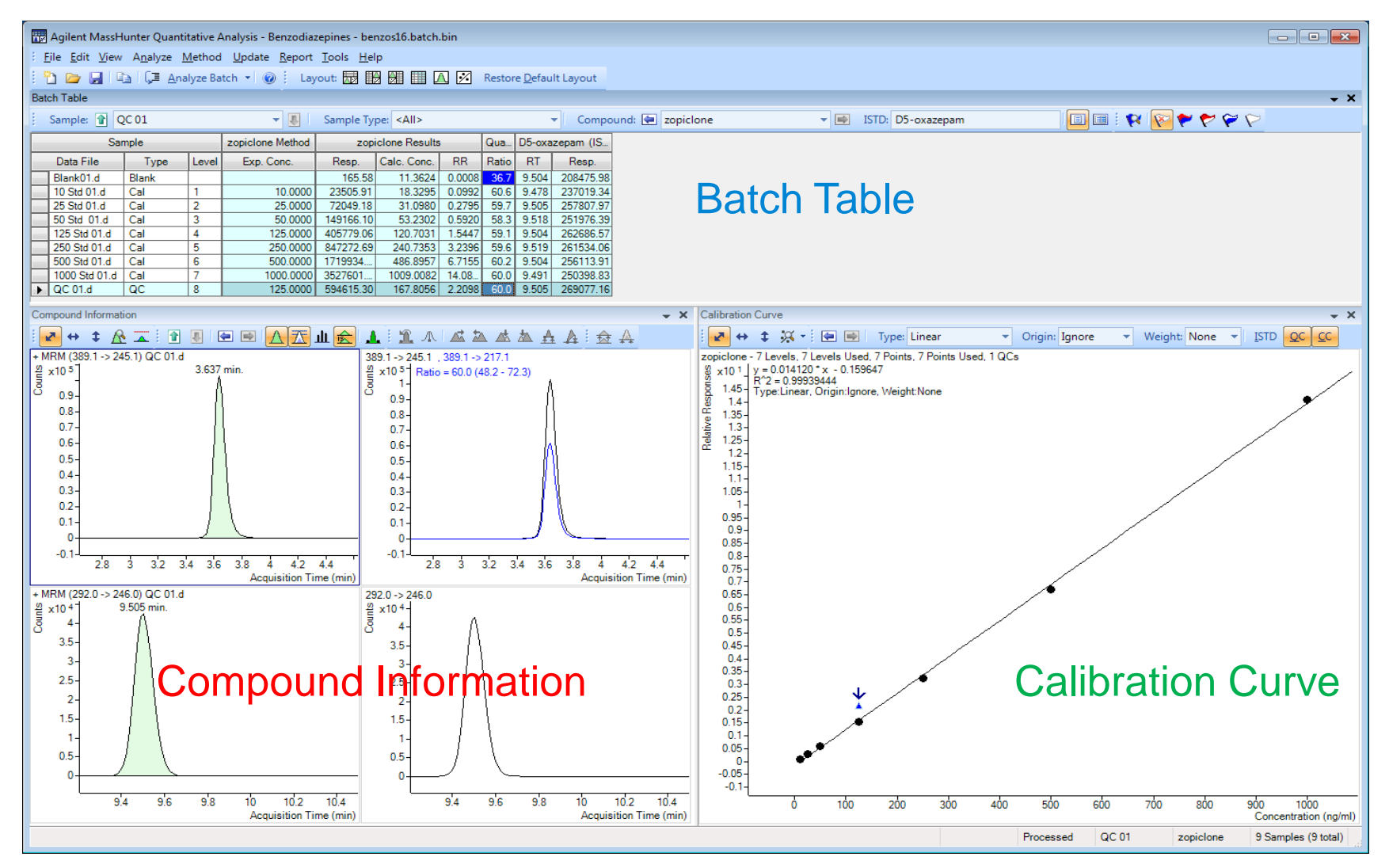

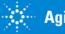

# MassHunter Quantitative Software Method Editor View

#### Method > Edit menu or F10 key

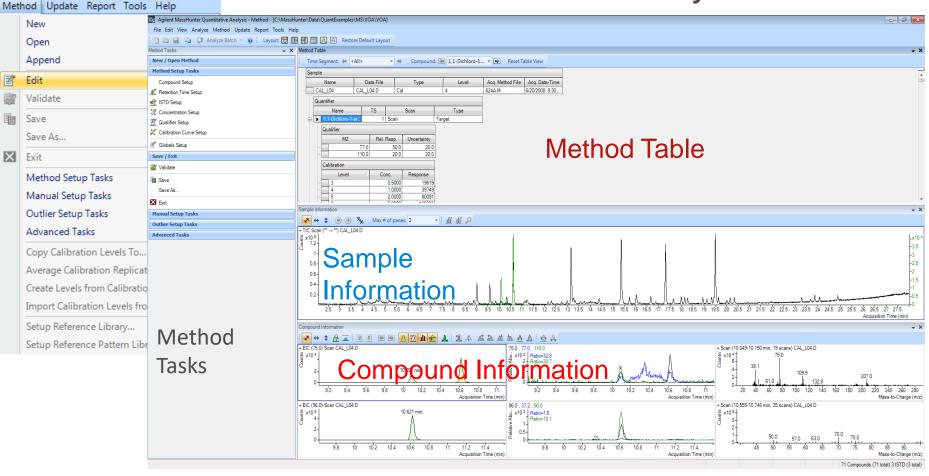

#### Tip: Only one data file is seen in Method Editor -- choose a calibrator.

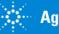

# MassHunter Quantitative Software Compounds at a Glance

#### View > Compounds-at-a-Glance

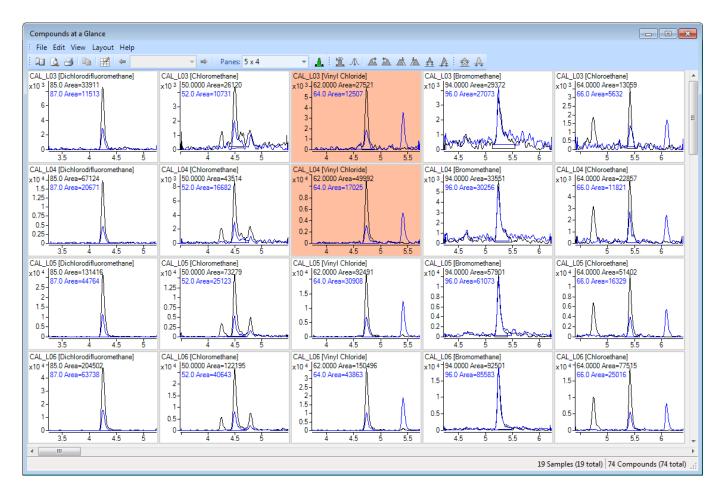

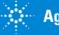

# Important MassHunter Quant Concepts and Rules Batch Setup

A Batch is a file which contains all the Quant results from a set of data files and the Quant method used.

All the data files in a Batch must reside in a single directory, so put them all together before creating a New Batch.

## Tip: Acquire the data in a unique directory.

Create the Batch name within the batch directory.

Using the single batch concept allows for easy archiving and retrieving of data.

All information about the batch is stored in the QuantResults\batch.bin file

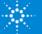

# Important MassHunter Quant Concepts and Rules: Quant Methods

The most common method problem: Calibration/QC level names in Batch and Quant method do not match, e.g.

- Method: levels are 1,2,3,4,5
- Batch: levels are L1,L2,L3,L4,L5

Second most common problem: a hidden column in the Method with a key parameter, e.g. Ion Polarity if method created manually.

Many Quant parameters can be applied to multiple compounds with the Fill Down feature or Apply to All button.

Tip: When in doubt, right-click to add columns or additional features.

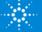

# Creating a Batch for Processing Batch-at-a-Glance

- 1) File > New Batch...
- 2) Create the batch in the directory in which the data files reside
- 3) Add Samples
- 4) Tip: Highlight or select ahigh to mid range calibratorbefore editing the method.

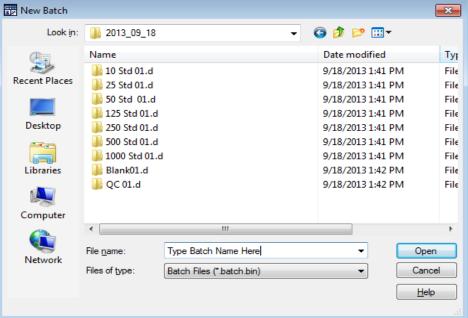

5) Method > Open Method from Existing File...

Or Method > Open Method from Existing Batch...

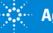

## Short Demo

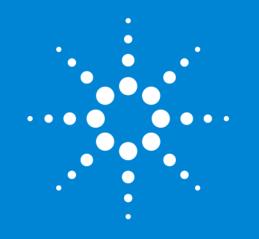

Let's take a moment for questions on batch definitions and setting up a batch.

Up Next:

Setting up a quantitation method.

## Creating a Quantitation Method for SQ Method > New

## New Method from Acquired SIM Data...

Only available from MS Quantitative Analysis icon. Available in QQQ but not as useful.

### New Method from Acquired Scan Data... (with Library Search)

Use Library Method to identify and create compounds.

Clean up unwanted compounds.

Edit ions choices (Selected ions may not be the "best" ions).

## New Method from Acquired Chromatographic Data...

Used for 2D Data (UV, FID, ECD, etc.).

Gives only Compound\_1, etc. based on RT.

## New Method using Manual Setup

Manually enter compound data (RT, concentration, masses, etc.). Can be tedious for large number of compounds.

## New Method from File...

From CEF file generated in Qualitative Analysis. From a small user generated library.

Tip: Avoid using Manual Setup

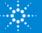

# Editing a Quantitation Method

#### Step through Method Setup Tasks Applies to SQ, TOF, QTOF.

#### In QQQ MRM Setup Allows setup of transitions with precursor and product ions.

| M   | ethod Setup Tasks       |
|-----|-------------------------|
|     | Compound Setup          |
| ĸ   | Retention Time Setup    |
| isŻ | ISTD Setup              |
| 1   | Concentration Setup     |
| K   | Qualifier Setup         |
| ļ   | Calibration Curve Setup |
| 2   | Globals Setup           |
| Sa  | ve / Exit               |
| -   |                         |
| Z   | Validate                |
|     | Validate<br>Save        |
|     |                         |

| Method Setup Tasks        |  |
|---------------------------|--|
| K MRM Compound Setup      |  |
| K Retention Time Setup    |  |
| 😥 ISTD Setup              |  |
| 🪀 Concentration Setup     |  |
| 🛣 Qualifier Setup         |  |
| 🚀 Calibration Curve Setup |  |

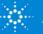

# Method Editor -Method Tasks

Method Tasks organizes the method actions and parameters into related sections.

Main method editing functions.

Validate content, save and apply Quant method.

Use when you cannot add compounds or qualifiers automatically.

| 1                         | gilent   | MassH     | unter Qua | intitative A | nalysis - N | Method · | - <c:\m< th=""><th>assH</th></c:\m<> | assH |  |  |  |
|---------------------------|----------|-----------|-----------|--------------|-------------|----------|--------------------------------------|------|--|--|--|
| File                      | e Edit   | View      | Analyze   | Method       | Update      | Report   | Tools                                | Hel  |  |  |  |
| 1                         |          |           | a G⊒ A    | nalyze Bat   | ch 🔺 🔞      | Lay      | out: 🔣                               |      |  |  |  |
| Metho                     | d Task:  | S         |           |              |             |          | •                                    | ×    |  |  |  |
| Nev                       | w / Op   | en Met    | hod       |              |             |          |                                      |      |  |  |  |
| Me                        | thod Se  | etup Ta   | isks      |              |             |          |                                      |      |  |  |  |
| 0                         | Compou   | ind Setu  | ıp        |              |             |          |                                      |      |  |  |  |
| ЛС F                      | Retentio | n Time    | Setup     |              |             |          |                                      |      |  |  |  |
| ह्रि ।                    | STD Se   | tup       |           |              |             |          |                                      |      |  |  |  |
| <i>?</i> (                | Concent  | tration S | Setup     |              |             |          |                                      |      |  |  |  |
| <u> 7</u> (               | Qualifie | r Setup   |           |              |             |          |                                      |      |  |  |  |
| 🚀 Calibration Curve Setup |          |           |           |              |             |          |                                      |      |  |  |  |
| ₫ (                       | Globals  | Setup     |           |              |             |          |                                      |      |  |  |  |
| Sav                       | e / Exi  | t         |           |              |             |          |                                      |      |  |  |  |
| Ø 1                       | /alidate |           |           |              |             |          |                                      |      |  |  |  |
| le s                      | Save     |           |           |              |             |          |                                      |      |  |  |  |
| 5                         | Save As  |           |           |              |             |          |                                      |      |  |  |  |
| X                         | Exit     |           |           |              |             |          |                                      |      |  |  |  |
| Mai                       | nual Se  | tup Ta    | sks       |              |             |          |                                      |      |  |  |  |
| ۸I                        | New Co   | mpound    | I         |              |             |          |                                      |      |  |  |  |
| <u>7</u> 7 I              | Vew Qu   | alifier   |           |              |             |          |                                      |      |  |  |  |
| <b>P</b> 1                | New Cal  | libration | n Level   |              |             |          |                                      |      |  |  |  |
| X                         | Delete   |           |           |              |             |          |                                      |      |  |  |  |
| Out                       | lier Se  | tup Ta    | sks       |              |             |          |                                      |      |  |  |  |
| Adv                       | anced    | Tasks     |           |              |             |          |                                      |      |  |  |  |

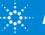

# Editing a Quantitation Method for SQ Compound Setup

Name – compound name
TS – time segment usually 1 for scan data may be many time segments for SIM and MRM data
Type – Target, ISTD, Surrogate or Matrix Spike
MZ – mass of target or quantifier ion
RT – retention time of compound of interest
Ion Polarity – may be Positive, Negative, Unassigned or Both - in most applications, it will be positive
Criteria – Close RT, Close RT with Qualifiers, Greatest Response or Greatest Q- value

| Qu   | Quantifier       |    |      |            |       |        |              |          |  |  |  |  |
|------|------------------|----|------|------------|-------|--------|--------------|----------|--|--|--|--|
| Name |                  | TS | Scan | Туре       | MZ    | RT     | Ion Polarity | Criteria |  |  |  |  |
|      | BHC beta isomer  | 1  | Scan | Target     | 219.0 | 14.327 | Positive     | Close RT |  |  |  |  |
|      | BHC delta isomer | 1  | Scan | Target     | 181.0 | 15.693 | Positive     | Close RT |  |  |  |  |
|      | Disulfoton       | 1  | Scan | Target     | 88.0  | 15.688 | Positive     | Close RT |  |  |  |  |
| ►    | Methyl parathion | 1  | Scan | Target 🗸 🗸 | 263.0 | 17.726 | Positive     | Close RT |  |  |  |  |

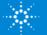

## Editing a Quantitation Method for All Instruments Retention Time Setup

**RT** – retention time of compound of interest

Left RT Delta – represents the left side of the EIC window around the expected retention time.

**Right RT Delta** - represents the right side of the EIC window around the expected retention time

**RT Delta Units** – typically in minutes.

| a dantanton                         |         |      |        |        |               |                |                |
|-------------------------------------|---------|------|--------|--------|---------------|----------------|----------------|
| Name                                | TS Scan |      | Туре   | RT     | Left RT Delta | Right RT Delta | RT Delta Units |
| <ul> <li>BHC beta isomer</li> </ul> | 1       | Scan | Target | 14.327 | 0.164         | 0.164          | Minutes        |
| BHC delta isomer                    | 1       | Scan | Target | 15.693 | 0.164         | 0.164          | Minutes        |
| Disulfoton                          | 1       | Scan | Target | 15.688 | 0.164         | 0.164          | Minutes        |
| Methyl parathion                    | 1       | Scan | Target | 17.726 | 0.164         | 0.164          | Minutes        |
| Endosulfan (alph                    | 1       | Scan | Target | 23.619 | 0.164         | 0.164          | Minutes        |

#### Quantifier

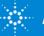

# Editing a Quantitation Method for All Instruments

| Qu | Quantifier                    |   |      |        |                                |           |            |                     |  |  |  |  |
|----|-------------------------------|---|------|--------|--------------------------------|-----------|------------|---------------------|--|--|--|--|
|    | Name                          |   | Scan | Туре   | ISTD Compound Name             | ISTD Flag | ISTD Conc. | Time Reference Flag |  |  |  |  |
|    | 4,4'-Dibromood gluorobiphenyl |   | Scan | ISTD   | <none></none>                  |           | 0.4970     |                     |  |  |  |  |
|    | Sulfotep                      |   | Scan | Target | 4,4'-Dibromooctafluorobiphenyl |           |            |                     |  |  |  |  |
|    | Phorate                       | 1 | Scan | Target | 4,4'-Dibromooctafluorobiphenyl |           |            |                     |  |  |  |  |
|    | BHC alpha isomer              | 1 | Scan | Target | 4,4'-Dibromooctafluorobiphenyl |           |            |                     |  |  |  |  |
| •  | Pentachloroanisole            | 1 | Scan | Target | 4,4'-Dibromooctafluorobiphenyl |           |            |                     |  |  |  |  |

## **ISTD Setup**

Defines the ISTD and associates each ISTD with one or more target compounds.

Multiple ISTDs can be assigned in a method.

ISTD - Flag Toggle this flag on for all ISTDs Type - Compounds assigned as an ISTD become available ISTD - Compound Name Establishes concentration levels ISTD Conc. – a concentration must assigned for each ISTD Time Reference Flag – only ISTD can be assigned as time reference compounds

A Time Reference ISTD adjusts the RT of all target compounds related to a given ISTD due to slight RT shifting due to extraneous factors such as matrix effects. This is done a on a per sample basis.

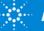

# Editing a Quantitation Method for All Instruments Concentration Setup

Defines the concentration of each compound in the standards.

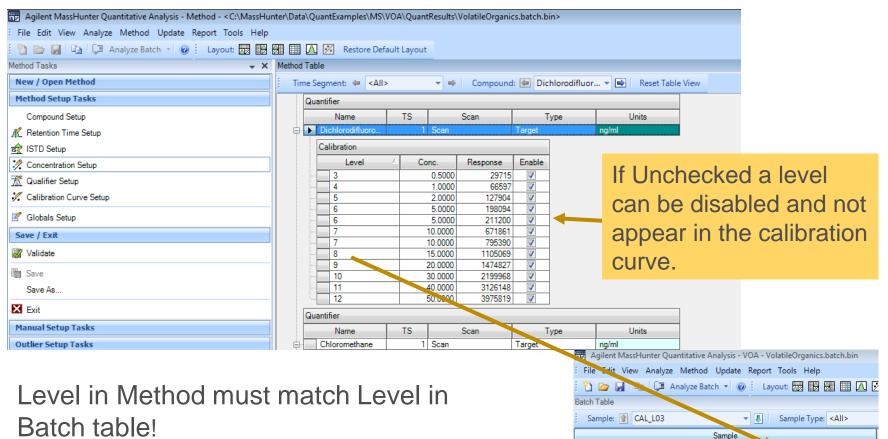

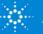

8

4

٣

Name

CAL L03

CAL\_L04

CAL\_L05

CAL L06

 $(\mathbf{n})$ 

9

Data File

CAL L03.D

CAL\_L04.D

CAL L05.D

CAL L06.D

Туре

Cal

Cal

Cal

Cal

Level

3

4

5

6

Acq. Date-Time

6/20/2008 8:53 AM

6/20/2008 9:30 AM

6/20/2008 10:06 AM

6/20/2008 10:44 AM

# Editing a Quantitation Method for All Instruments Concentration Setup

Calibration levels can be created manually or automatically.

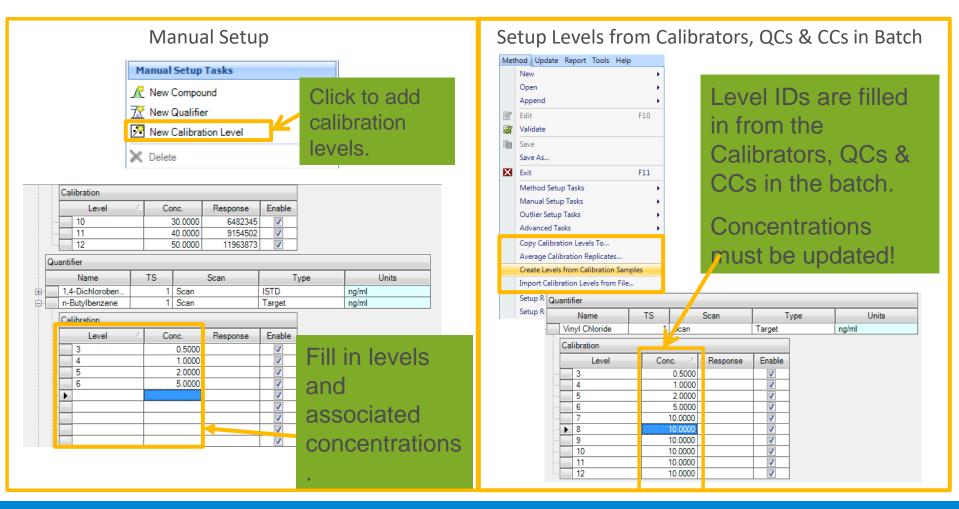

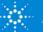

## Creating a Quantitation Method for All Instruments Concentration Setup – Create Levels from Calibration Samples

## Tip: Fill in the Type, Level and Exp. Conc. columns in the Batch Table

| Name        | Data File     | Туре | Level | Exp. Conc. |
|-------------|---------------|------|-------|------------|
| Benzo Cal03 | Benzo Cal03.d | Cal  | L1    | 25.0000    |
| Benzo Cal04 | Benzo Cal04.d | Cal  | L2    | 50.0000    |
| Benzo Cal05 | Benzo Cal05.d | Cal  | L3    | 125.0000   |
| Benzo Cal06 | Benzo Cal06.d | Cal  | L4    | 250.0000   |
| Benzo Cal07 | Benzo Cal07.d | Cal  | L5    | 500.0000   |
| Benzo QC    | Benzo QC01.d  | QC   | QC1   | 189.0000   |

Then Method > Edit and then Method > Create Levels from ——— Calibration Sample.

| Met | hod                | Update      | Library    | Report     | Tools   | Help |  |  |  |  |
|-----|--------------------|-------------|------------|------------|---------|------|--|--|--|--|
|     | Nev                | v           |            |            |         | •    |  |  |  |  |
|     | Оре                | en          |            |            |         | •    |  |  |  |  |
|     | Арр                | pend        |            |            |         | •    |  |  |  |  |
| Z   | Edit               |             |            |            | F       | 10   |  |  |  |  |
| Ż   | Vali               | date        |            |            |         |      |  |  |  |  |
|     | Save               | e           |            |            |         |      |  |  |  |  |
|     | Save               | e As        |            |            |         |      |  |  |  |  |
| X   | Exit F11           |             |            |            |         |      |  |  |  |  |
|     | Method Setup Tasks |             |            |            |         |      |  |  |  |  |
|     | Mar                | nual Setup  | o Tasks    |            |         | •    |  |  |  |  |
|     | Out                | lier Setup  | Tasks      |            |         | •    |  |  |  |  |
|     | Adv                | anced Ta    | sks        |            |         | •    |  |  |  |  |
|     | Swa                | p Qualifie  | er With Q  | uantifier  |         |      |  |  |  |  |
|     | Сор                | y Calibrat  | ion Level  | s To       |         |      |  |  |  |  |
|     | Ave                | rage Calib  | oration Re | eplicates. |         |      |  |  |  |  |
|     | Crea               | ate Levels  | from Cali  | ibration S | Samples | ;    |  |  |  |  |
|     | Imp                | ort Calibra | ation Lev  | els from   | File    |      |  |  |  |  |

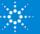

# Editing a Quantitation Method for All Instruments Concentration Setup

| Samp         | ple                         |           |                |                                  |          |                         |                |  |  |
|--------------|-----------------------------|-----------|----------------|----------------------------------|----------|-------------------------|----------------|--|--|
|              | Name                        | Data File | Туре           |                                  | Level    | Acq. Method File        | Acq. Date-Tim  |  |  |
|              | CAL_L03                     | CAL_L03.D | Cal            | 3                                |          | 624A.M                  | 6/20/2008 8:53 |  |  |
| G            | Quantifier                  |           |                |                                  |          |                         |                |  |  |
| Name         |                             | TS        | Scan           |                                  | уре      | Units                   |                |  |  |
| ÷.           | Dichlorodifluor             | p 1       | Scan           | Target                           |          | ng/ml                   |                |  |  |
|              | Calibration                 |           |                |                                  |          | A 1 1/D C 1             |                |  |  |
|              | Level                       | Co        | nc. 🔺 Response | e Enable                         |          | Add/Remove Columns.     |                |  |  |
|              | 3                           |           | 0.5000         |                                  |          | Add Column              | · · · · ·      |  |  |
|              | - <u>4</u><br>- 5           |           | 2.0000         | <ul> <li>✓</li> <li>✓</li> </ul> |          | Remove Column           |                |  |  |
| >            | - 5<br>- 6                  |           | 5.0000         |                                  |          | Restore Default Column  | IS             |  |  |
| 1            | . 7                         |           | 10.0000        | <b>V</b>                         |          | Auto Fit Columns        | Ctrl+U         |  |  |
|              | . 8                         |           | 15.0000        | <b>V</b>                         |          | Fill Down               |                |  |  |
|              | ·· <u>9</u><br>·· <u>10</u> |           | 20.0000        | <ul> <li>✓</li> <li>✓</li> </ul> | _        | Reset Sort              |                |  |  |
|              | 10                          |           | 40.0000        | ✓                                |          | Arrange Compounds By    |                |  |  |
|              | ▶ 12                        |           | 50.0000        | <b>V</b>                         |          |                         | /              |  |  |
| 6            | uanuner                     |           |                |                                  |          | New Compound            |                |  |  |
|              |                             | 1         | 1              | 1                                |          | New Qualifier           |                |  |  |
| · · ·        | nformation                  |           |                |                                  | <u></u>  | New Calibration Level   |                |  |  |
|              | an (** -> **) CAL_L(        | 03.D      |                |                                  | $\times$ | Delete                  | Del            |  |  |
| x10 6<br>1.4 |                             |           |                |                                  |          | Copy Calibration Levels | То             |  |  |
| 1.3          | -                           |           |                |                                  |          | Average Calibration Re  | olicates       |  |  |
| 1.2          | -                           |           |                |                                  |          | Group By Time Segmen    | t              |  |  |
| 1.1          | -                           |           |                |                                  |          | Expand All              |                |  |  |
| 1            | -                           |           |                |                                  |          | Collapse All            |                |  |  |
| 0.9          | -                           |           |                |                                  | 4        | Print                   | Ctrl+P         |  |  |
| 0.8          |                             |           |                |                                  |          | Print Preview           |                |  |  |

| Name                   | TS | RT     | MZ    | ISTD Flag | Cmpd. Group |  |
|------------------------|----|--------|-------|-----------|-------------|--|
| 1,1-Dichloro-1-propene |    | 10.100 | 75.0  |           |             |  |
| Chloromethane          |    | 4.493  | 50.0  |           |             |  |
| 1,4-Dichlorobenzene    |    | 19.539 | 146.0 |           |             |  |
| Vinyl Chloride         |    | 4.734  | 62.0  |           |             |  |
| 1,2,4-Trichlorobenzene |    | 23.290 | 180.0 |           |             |  |
| Bromomethane           |    | 5.231  | 94.0  |           |             |  |
| Chloroethane           |    | 5.410  | 64.0  |           |             |  |
| Naphthalene            |    | 23.680 | 128.0 |           |             |  |
| Hexachlorobutadiene    |    | 23.858 | 225.0 |           |             |  |
| Trichlorofluoromethane |    | 6.097  | 101.0 |           |             |  |
| Acetone                |    | 6.194  | 43.0  |           |             |  |
| 1.1-Dichlomethene      | 1  | 6.723  | 61.0  |           |             |  |

If concentrations are the same, they can be copied to the other compounds.

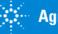

# Editing a Quantitation Method for All Instruments Qualifier Setup

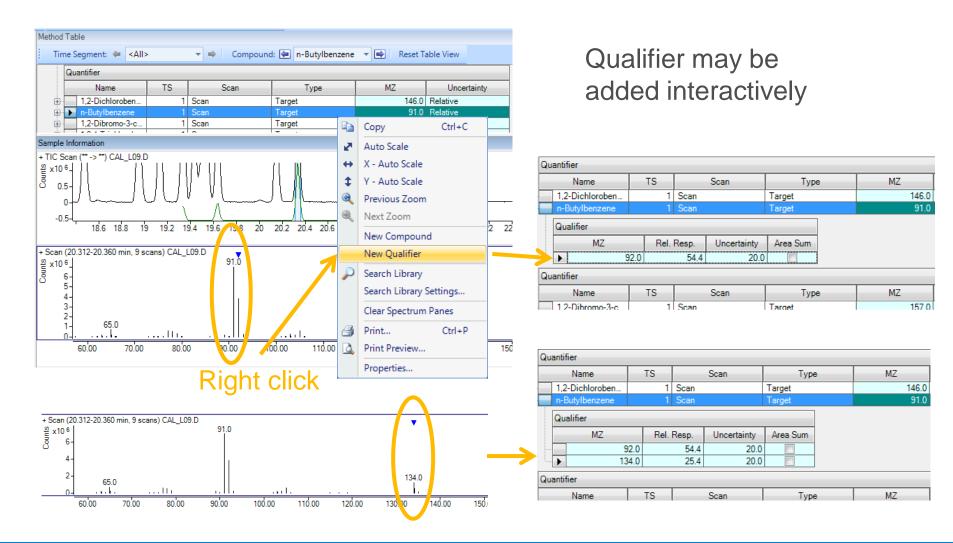

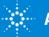

# Editing a Quantitation Method for All Instruments Qualifier Setup Expected Qualifier Ion response as Percentage

of Quant Ion, and Percentage Uncertainty.

| 📅 Agilent MassHunter Quantitative Analysis - Method - <c:\masshur< th=""><th>iter\Dat</th><th>ta\QuantExample</th><th>s\MS\VOA\Qua</th><th>ntR<mark>o</mark>sults\V<mark>O</mark>A_</th><th>example</th><th>.batch.bin&gt;</th><th></th><th></th></c:\masshur<> | iter\Dat | ta\QuantExample | s\MS\VOA\Qua     | ntR <mark>o</mark> sults\V <mark>O</mark> A_ | example      | .batch.bin>     |               |                      |
|----------------------------------------------------------------------------------------------------|----------|-----------------|------------------|----------------------------------------------|--------------|-----------------|---------------|----------------------|
| File Edit View Analyze Method Update Report Tools Help                                                                                                    |          |                 |                  |                                              |              |                 |               |                      |
| 🛅 🗁 📕 📭 💭 Analyze Batch 🚽 🎯 🕴 Layout: 🔜 🔢                                                                                                    |          | \Lambda 📝 Resto | re Default Layou | it                                           |              |                 |               |                      |
| Method Tasks 🗸 🗸                                                                                                    | Metho    | d Table         |                  |                                              |              |                 |               |                      |
| New / Open Method                                                                                                    | j Ti     | me Segment: 🛛 🖛 | <all></all>      | - ⇒ C                                        | mpoun        | d: 🔄 Chloroform | 🔻 🔿 🛛 Reset T | able View            |
| Method Setup Tasks                                                                                                    |          | Quantifier      |                  |                                              |              |                 |               |                      |
| Compound Setup                                                                                                    |          | Name            | TS               | Scan                                         |              | Туре            | MZ            | Uncertainty          |
| 🎢 Retention Time Setup                                                                                                    | ļ        | Chloroform      |                  | 1 Scan                                       |              | Target          | 85.0          | Relative 💌           |
| i ISTD Setup                                                                                                    |          | Qualifier       |                  |                                              |              |                 |               | Relative<br>Absolute |
| 🧷 Concentration Setup                                                                                                    |          | MZ              |                  | . Resp. Und                                  | ertainty     | Area Sum        |               |                      |
| 🕂 Qualifier Setup                                                                                                    |          |                 | 83.0<br>87.0     | 161.7<br>16.0                                | 20.0         |                 |               |                      |
| 🧏 Calibration Curve Setup                                                                                                    |          | Quantifier      |                  |                                              |              |                 |               |                      |
| 📝 Globals Setup                                                                                                    |          | Name            | TS               | Scan                                         |              | Туре            | MZ            | Uncertainty          |
| Save / Exit                                                                                                    | ¢        | Propane, 2,2    | -dic             | 1 Scan                                       |              | Target          | 77.0          | Relative             |
| Manual Setup Tasks                                                                                                    |          | Qualifier       |                  |                                              |              | If              | checked       | qualifier area       |
| 🥂 New Compound                                                                                                    |          | MZ              |                  |                                              | ertainty     |                 |               | •                    |
| 🛣 New Qualifier                                                                                                    |          |                 | 97.0<br>79.0     | 17.2<br>34.6                                 | 20.0<br>20.0 |                 | added to      | o target.            |
| New Calibration Level                                                                                                    |          | Quantifier      |                  |                                              |              |                 |               |                      |
| X Delete                                                                                                    |          | Name            | TS               | Scan                                         |              | Туре            | MZ            | Uncertainty          |
| Outlier Setup Tasks                                                                                                    | Ĺ É      | cis-1 2-Dich    | oro              | 1 Scan                                       |              | Target          | 96.0          | Relative             |

80% Relative Response with 20% Uncertainty Absolute = 80 + 20 = range of 60-100 Relative =  $80 + (80 \cdot 20 - 100)$  = range of 74 - 96

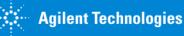

# Editing a Quantitation Method for All Instruments Calibration Curve

Note: Calibration Curve not available for viewing until batch is analyzed.

| Method Tasks 🚽 🗙 🖌        | Method '   | Table            |           |             |     |                    |                    |        |              |           |  |  |
|---------------------------|------------|------------------|-----------|-------------|-----|--------------------|--------------------|--------|--------------|-----------|--|--|
| New / Open Method         | . Tim      | e Segment: 🖕 🤜   | All>      | 🔻 🔿 🗌 Compo | und | : 🔄 1,1-Dichloro-1 | . 🔻 📑 🛛 Reset Ta   | able V | liew         |           |  |  |
| Method Setup Tasks        | Sam        | Sample           |           |             |     |                    |                    |        |              |           |  |  |
| Compound Setup            |            | Name             | Data File | Туре        |     | Level              | Acq. Method File   | Acq    | ı. Date-Time |           |  |  |
| K Retention Time Setup    |            | CAL_L10          | CAL_L10.D | Cal         |     | 10                 | 624A.M             | 6/20/  | 2008 1:19    |           |  |  |
| 😥 ISTD Setup              | Quantifier |                  |           |             |     |                    |                    |        |              |           |  |  |
| 🚀 Concentration Setup     |            | Name             | TS        | Scan        |     | Туре               | CF                 | Δ.     | CF Origin    | CF Weight |  |  |
| T Qualifier Setup         |            | 1,2-Dichloroeth  | a 1       | Scan        |     | Surrogate          | Average of Respons |        | gnore        | None      |  |  |
|                           |            | Toluene-D8       | 1         | Scan        |     | Surrogate          | Average of Respons | s   Ig | gnore        | None      |  |  |
| 🚀 Calibration Curve Setup |            | 1,1-Dichloro-1-p | or 1      | Scan        | •   | Target             | Linear             | - Ig   | gnore        | None      |  |  |
|                           |            | Dichlorodifluoro | L 1       | Scan        |     | Target             | Linear             | lg     | gnore        | None      |  |  |
| 📝 Globals Setup           |            | Chloromethane    | 1         | Scan        |     | Target             | Linear             | ļ      | gnore        | None      |  |  |
| Save / Exit               |            | 1,4-Dichloroben  | 1         | Scan        |     | Target             | Linear             | l      | gnore        | None      |  |  |
|                           |            | t-butyl Acetate  | 1         | Scan        |     | Target             | Quadratic          | ļ      | gnore        | None      |  |  |

## **Curve Fit**

- •Linear.
- •Quadratic.
- •Power.
- •1<sup>st</sup> order In.
- •2<sup>nd</sup> order In.

•Average response factors.

## **Curve Fit Origin**

- •Ignore
- •Include.
- •Force.
- •Blank offset.

## **Curve Fit Weight**

•None (equal wt.)

- •1/x, 1/x<sup>2</sup>
- •1/y,1/y<sup>2</sup>
- •Log
- •1/SD<sup>2.</sup>

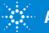

## Editing a Quantitation Method for All Instruments Globals Settings

|                                    | 5       |         |   |                   |                                                      |
|------------------------------------|---------|---------|---|-------------------|------------------------------------------------------|
| Globals                            |         |         |   |                   |                                                      |
|                                    |         |         | * |                   |                                                      |
| Apply Multiplier to ISTD           |         |         |   |                   |                                                      |
| Apply Multiplier to Matrix Spike 🗠 |         |         |   |                   | Apply Multiplier's                                   |
| Apply Multiplier to Surrogate      |         |         |   |                   |                                                      |
| Apply Multiplier to Target         |         |         |   | $\rightarrow$     | None or Overlapped or Sample Group                   |
| Bracketing Type                    | None    |         |   | $\longrightarrow$ | Associates target and qualifiers in min              |
| Correlation Window                 |         | 2.000   |   | $\longrightarrow$ | Dynamic Background Subtraction Video                 |
| Dynamic Background Subtraction     |         |         |   |                   | <b>—</b>                                             |
| Ignore Peaks Not Found             |         |         |   |                   | To avoid flagging target compounds that absent       |
| Library Method                     |         |         |   | $\longrightarrow$ | Part of unified method                               |
| Non Reference Window               |         | 200.000 | h |                   | Peak identification within the extraction window     |
| Non Reference Window Type          | Percent |         |   |                   | Spectral Reference Library (.reflibrary.xml)         |
| Reference Library                  |         |         |   |                   | Spectral Pattern Reference Library (.reflibrary.xml) |
| Reference Pattern Library          |         |         |   |                   | Peak identification within the extraction window     |
| Reference Window                   |         | 80.000  |   |                   | (ISTD with Time Reference Flag checked)              |
| Reference Window Type              | Percent |         |   | $\longrightarrow$ | Semi quant relative to ISTD                          |
| Relative ISTD                      |         |         |   | $\longrightarrow$ | Quantitate with Standard Addition                    |
| Standard Addition                  |         |         | Ŧ |                   |                                                      |
|                                    |         |         |   |                   |                                                      |

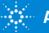

# Editing a Quantitation Method for All Instruments Validate

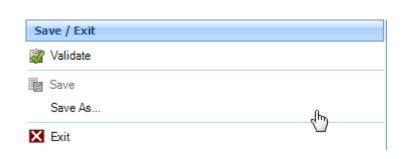

Save and Save As – A quant method can be saved and applied to multiple batches.

Tip: The calibration table is saved within the method.\*

# Red icon – Must be corrected Method Error List Category Message Batch Global Reference library = Reference library is not found Relative retention time limits have no effect for ISTD compounds Invalid ISTD reference: ISTD compound cis-Chlordane refers to another ISTD, ID=71 Yellow icon - Warning

Tip: Double click on the error.

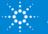

# Editing a Quantitation Method for All Instruments Exit Method Editor and Apply Method

| Apply Method                                                           | × |
|------------------------------------------------------------------------|---|
| Would you like to apply this method to the batch?         Ves       No |   |
| Additional batch processing after applying the method                  |   |
| Analyze                                                                |   |
| ◯ Quantitate                                                           |   |
| ◯ Integrate                                                            |   |
| ○ None                                                                 |   |

\* New Feature: B.07.00 and later – Calibration Curve is cleared IF batch contains any Cals. Analyze may (\*) rebuild the calibration curve and then calculates analyte concentrations.

Quantitate does *not* rebuild the calibration curve but calculates concentrations based on the existing curve.

**Integrate** simply calculates the response for compounds in the batch. It does not use the calibration curve nor obtain final concentrations.

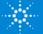

# Analyzed Batch !!!

Agilent MassHunter Quantitative Analysis (for GCMS) - VOA - VolatileOrganics.batch.bin × File Edit, View Analyze Method Update Library Report Tools Help 🎦 📴 🚼 🗈 💭 Analyze Batch 🔻 🕢 🛛 Layout: 🔜 🔢 🕅 🥅 🗰 🛆 🐼 Restore Default Layout Batch Table - X Sample: T CAL\_L07 🖬 💷 🔲 🗰 🔯 😵 🌪 🌾 🌾 ▼ Ⅰ Sample Type: <All> ▼ Compound: 🔙 Dichlorodifluoromethane ▼ ISTD: Fluorobenzene Sample Dichlorod. Dichlorodifluoromethane Results Qualifie... Fluorobenzene... Qualifie... Qualifie.. 9 Name Data File Туре Level Acq. Date-Time Exp. Conc. RT Resp. MI Calc. Conc. Final Conc. Accuracy MZ RRT Ratio MI RT Resp. Ratio MI Ratio MI CAL\_L03.D Cal 6/20/2008 11:53 AM 0.5000 4.237 29715 0.0019 0.0019 0.399 33.6 10.621 13444... 10.621 11839. CAL\_L04.D Cal Λ 6/20/2008 12:30 PM 1.0000 4.242 66597 0.6134 0.6134 0.399 30.2 CAL\_L05.D 6/20/2008 1:06 PM 2.0000 4.247 127904 1.6067 1.6067 80.3 0.400 30.1 10.620 11448. Cal CAL\_L06 5.0000 CAL\_L06.D Cal 6/20/2008 1:44 PM 4 258 198094 4 6697 4 6697 93.4 0.401 10.621 700587 CAL L CAL 1.07 671861 0 400 32 4 CAL\_L08 CAL\_L08.D Cal 8 6/20/2008 3:04 PM 15.0000 4.242 1105069 16.1471 16.1471 107.6 0.399 31.4 10.621 11964... CAL\_L09 CAL\_L09.D Cal 6/20/2008 3:41 PM 20.0000 4.242 1474827 20.7629 20.7629 103.8 0.399 32.0 10.620 12483. 4.248 2199968 CAL\_L10 CAL\_L10.D Cal 10 6/20/2008 4:19 PM 30.0000 29.6758 29.6758 98.9 0.400 33.0 10.621 13102... 🔻 CAL L11 CAL\_L11.D 6/20/2008 4:57 PM 40.0000 4.247 3126148 40.9978 40.9978 102.5 0.400 33.0 10.626 13525... Cal 10.621 14486... 🔻 CAL\_L12 CAL\_L12.D Cal 12 6/20/2008 5:35 PM 50.0000 4.247 3975819 48.7544 48,7544 97.5 0.400 32.8 CC\_L07.D 6/20/2008 6:13 PM 10.0000 4.247 795390 10.1228 10.1228 0.400 34.2 10.621 13544... CC\_L07 101.2 10.620 12881.. QC\_L06 QC\_L06.D QC 6/20/2008 6:50 PM 5.0000 4.247 211200 2.5422 2.5422 50.8 0.400 32.1 Plank01 BLANK01.D Blank 6/20/2008 7:28 PM 4.258 20853 0.0000 0.0000 0.401 37.2 10.626 12013... 10.621 10598. Blank02 BLANK02.D Blank 6/20/2008 8:07 PM 266 0.0000 0.0000 0.436 4 63 11654... SAMPLE01.D 6/20/2008 8:44 PM 4.139 287 0.0000 0.390 10.621 Sample 0.000 1 SAMPLE02 SAMPLE02.D Sample 6/20/2008 9:22 PM 0.0000 0.0000 0.32 10.626 11386 SAMPLE03 SAMPLE03.D Sample 6/20/2008 10:00 PM 662 0.0000 0.0000 0.366 10.621 10362... 3.88 SAMPLE04.D Sample 6/20/2008 10:38 PM 4 01 353 0.0000 0.0000 0.380 10.621 990498 SAMPLE05 SAMPLE05.D Sample 6/20/2008 11:16 PM 286 0.000 0.0000 10.621 12056 1456Compound Information X Calibration Curve ☑ ↔ \$ 丞 盂 🗈 🖲 🖻 🗖 五 山 숲 🛓 🕱 ۸ 🖾 本 本 ム ム 🤤 ▼ Weight: None ▼ ISTD QC CC 🛃 \leftrightarrow 🌲 👯 🖬 🔙 📑 Type: Linear Origin: Ignore + EIC (85.0) Scan CAL\_L07.D 85.0 , 87.0 Dichlorodifluoromethane - 10 Levels, 10 Levels Used, 10 Points, 10 Points Used, 1 QCs 읟 x10 5 -4.248 min. r = 0.558398 + x + 0.021997₹ x10<sup>2</sup> Ratio = 32.4 (92.5 %) R^2 = 0.99807861 1.9-28 Selative Respor Type:Linear, Origin:Ignore, Weight:None 1.8-Abundanc 1.1 2.6 1.7 2.4 1.6-1.5 Ne 2.2 0.9 1.4 Palat 2 1.3-0.8 1.2 1.8 07 1.1 1.6 1 0.6 1.4 0.9-0.8-0.5 1.2 0.7 0.4 0.6 0.8 0.5 0.3-0.4 0.6 0.2 0.3-0.4 0.2-0.1 0.2 0.1

aving a Method with the Calibration Table Information

-0.1

: Save the method again after Analyzing the batch.

| Fod Tasks 🗸 🗙           | Save Method As                 | ×                             |
|-------------------------|--------------------------------|-------------------------------|
| ew / Open Hethod        | ← → + ↑ ■ NUMBER (NUMBER ) → δ | Search damethods P            |
| forkflow                |                                |                               |
| tethod Setup Tasks      | Organize • New folder          | in • • • •                    |
| Compound Setup          | CneOrive Name                  | Date modified Type            |
| Retartion Time Setup    | This PC                        | 3/2/2017 10:57 PM File folder |
| ISTD Setup              | Desktop                        | 3/2/2017 10:57 PM File folder |
| Concentration Setup     | Decuments                      |                               |
| Qualifier Setup         | 4 Dewnloads                    |                               |
| Calibration Curve Setup | Music                          |                               |
| Globals Setup           | Pictures     Videos            |                               |
| ave / Exit              | Local Disk (C)                 |                               |
| Validate                | MH DATA (D)                    |                               |
| Seve                    | OVD Drive (E) G                |                               |
| Seve As                 | Shared Folders (               | ,                             |
| Dit .                   | File name: VOA with Cal Curve  |                               |
| fanual Setup Tasks      | Save as type: Methods (*.m)    |                               |
| utlier Setup Tasks      |                                |                               |
| dvanced Tasks           | ∧ Hide Folders                 | Save Cancel                   |
|                         |                                |                               |

#### Methods can be used over and over.

Acquisition Time (min)

3.4 3.5 3.6 3.7 3.8 3.9 4 4.1 4.2 4.3 4.4 4.5 4.6 4.7 4.8 4.9 5 5.1

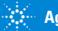

0

-0.2

-0.2

0.2 0.4 0.6 0.8

1.2 1.4 1.6 1.8

2.2 2.4 2.6 2.8

Processed

CAL\_L07

Dichlorodifluoromethane 19 Samples (19 total)

5.2 5.4

3 3.2 3.4 3.6 3.8 4 4.2 4.4 4.6 4.8

Saving a Method with the Calibration Table Information Method >Edit > Save As method to retain calibration table.

Tip: Save the method again after Analyzing the batch.

| Method Tasks 👻 🗙          | 🕎 Save Method As                                                                                            |                   | ×           |
|---------------------------|----------------------------------------------------------------------------------------------------|-------------------|-------------|
| New / Open Method         | $\leftarrow$ $\rightarrow$ $\checkmark$ $\uparrow$ D:\MassHunter\damethods $\checkmark$ $\circlearrowright$ | Search damethods  | م           |
| Workflow                  |                                                                                                    |                   |             |
| Method Setup Tasks        | Organize 🔻 New folder                                                                                       | ÷==               | • 🕐         |
| Compound Setup            | ConeDrive Name                                                                                              | Date modified     | Туре        |
| Retention Time Setup      | This PC                                                                                                    | 3/2/2017 10:57 PM | File folder |
| <u>is</u> ISTD Setup      | Wiff_to_d.anm                                                                                               | 3/2/2017 10:57 PM | File folder |
| 🪀 Concentration Setup     | Documents                                                                                                   |                   |             |
| 🛣 Qualifier Setup         | 🕹 Downloads                                                                                                 |                   |             |
| 🚀 Calibration Curve Setup | b Music                                                                                                    |                   |             |
| I Globals Setup           | Pictures                                                                                                    |                   |             |
| Save / Exit               | Videos                                                                                                    |                   |             |
| Validate                  | Local Disk (C:)                                                                                             |                   |             |
|                           | OVD Drive (E:) G                                                                                            |                   |             |
| In Save                   | Real Police (                                                                                               |                   |             |
| Save As                   | v <                                                                                                    |                   | >           |
| Exit                      | File name: VOA with Cal Curve                                                                               |                   | ~           |
| Manual Setup Tasks        | Save as type: Methods (*.m)                                                                                 |                   | ~           |
| Outlier Setup Tasks       |                                                                                                    |                   |             |
| Advanced Tasks            | ∧ Hide Folders                                                                                              | Save C            | Cancel      |

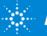

# Editing a Quantitation Method for QQQ Compound Setup

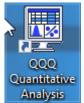

Name – compound name
TS – time segment usually 1 for scan data may be many time segments for SIM and MRM data
Transition – Precursor ion → Product ion
Scan – MRM (Multiple Reaction Monitor)
Type – Target, ISTD, Surrogate or Matrix Spike
Precursor ion – mass of the ion
Product Ion – mass of the ion
RT – retention time of compound of interest
Ion Polarity – may be Positive, Negative, Unassigned or Both - in most applications, it will be positive

Tip: Enter the Precursor Ion and the Product Ion—Transition auto populates.

| Qu | Quantifier            |     |                |      |        |               |             |       |              |  |  |
|----|-----------------------|-----|----------------|------|--------|---------------|-------------|-------|--------------|--|--|
|    | Name                  | TS△ | Transition     | Scan | Туре   | Precursor Ion | Product Ion | RT    | Ion Polarity |  |  |
| ►  | 7-amino clonazepam    | 1   | 286.0 -> 121.0 | MRM  | Target | 286.0         | 121.0       | 0.983 | Positive     |  |  |
|    | 7-amino flunitrazepam | 1   | 284.0 -> 226.0 | MRM  | Target | 284.0         | 226.0       | 1.181 | Positive     |  |  |
|    | D4-7-amino clonazepam | 1   | 290.0 -> 226.0 | MRM  | ISTD   | 290.0         | 226.0       | 0.973 | Positive     |  |  |
|    | zopiclone             | 2   | 389.1 -> 245.1 | MRM  | Target | 389.1         | 245.1       | 2.471 | Positive     |  |  |

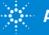

# Editing a Quantitation Method for QQQ Qualifier Setup

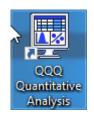

Precursor Ion – mass of the ion Product Ion – mass of the ion Transition – Precursor ion → Product ion Relative Response – ratio of Qualifier to Quantifier Uncertainty – amount of variation of the relative response Area Sum – summation of qualifier area to the target area.

| Quantifier |               |                    |             |                |            |    |            |               |             |             |          |               |  |
|------------|---------------|--------------------|-------------|----------------|------------|----|------------|---------------|-------------|-------------|----------|---------------|--|
|            | Name          | Name TS Transition |             | on             | on Scan    |    | Туре       | Precursor Ion |             | Product Ion |          | n Uncertainty |  |
|            | clonazepam    |                    | 316.0 -> 2  | 70.0           | MRM        | Ta | rget       | 316.0         |             | 27          | 70.0     | Relative      |  |
|            | Qualifier     |                    |             |                |            |    |            |               |             |             |          |               |  |
|            | Precursor Ion |                    | Product Ion |                | Transition |    | Rel. Resp. |               | Uncertainty |             | Area Sum |               |  |
| ·          | 316.0         |                    | 214.0       | 316.0 -> 214.0 |            |    | 23         |               |             | 20.0        |          |               |  |

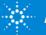

# Editing a Quantitation Method for TOF Mass Extraction Setup

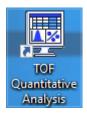

## Method > Edit > Advanced Tasks > Mass Extraction Setup

Allows for a mass range for the extraction of the accurate mass (MZ).

| Q | Quantifier       |    |      |        |                  |          |                   |                            |  |  |  |
|---|------------------|----|------|--------|------------------|----------|-------------------|----------------------------|--|--|--|
|   | Name             | TS | Scan | Туре   | Extract Left m/z | MZ       | Extract Right m/z | MZ Extraction Window Units |  |  |  |
| ► | Sulfadimethoxine | 1  | Scan | ISTD   | 20.0000          | 311.0808 | 20.0000           | PPM 🗸                      |  |  |  |
|   | Caffeine-DAD     | 1  | Scan | Target | 20.0000          | 195.0876 | 20.0000           | PPM                        |  |  |  |
|   | Sulfadimethoxin  | 1  | Scan | ISTD   | 20.0000          | 311.0808 | 20.0000           | PPM                        |  |  |  |

Available MZ Extraction Window Units

| MZ Extraction Window Units |        |  |  |  |  |  |
|----------------------------|--------|--|--|--|--|--|
| PPM                        | $\sim$ |  |  |  |  |  |
| Thomsons                   |        |  |  |  |  |  |
| PPM                        |        |  |  |  |  |  |
| Percent                    |        |  |  |  |  |  |

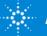

# Editing a Quantitation Method for QTOF Compound Setup & Mass Extraction Setup

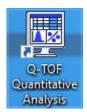

## QTOF is a combination of MS/MS and accurate mass data

| 6    | quanuner              |    |                                          |             |        |               |             |       |              |                   |
|------|-----------------------|----|------------------------------------------|-------------|--------|---------------|-------------|-------|--------------|-------------------|
| Name |                       | TS | Transition                               | Scan 🗠      | Туре   | Precursor Ion | Product Ion | RT    | Ion Polarity | Criteria          |
|      | Sulfamethizole        | 1  | 271.0318 -> 156.0114                     | Product Ion | Target | 271.0318      | 156.0114    | 0.620 | Positive     | Greatest Response |
|      | Sulfachloropyridazine | 1  | 285.0208 -> 156.0114                     | Product Ion | Target | 285.0208      | 156.0114    | 0.890 | Positive     | Greatest Response |
|      | Sulfamethazine        | 1  | 279.0910 -> 186.0332, 156.0114, 124.0869 | Product Ion | Target | 279.0910      | 186.0332    | 2.030 | Positive     | Greatest Response |
|      | Sulfadimethoxine      | 3  | 311.0809 -> 156.0768, 218.0230, 245.1030 | Product Ion | Target | 311.0809      | 156.0768    | 2.950 | Positive     | Greatest Response |
|      | Sulfamethoxazole      | 2  | 254.0594 -> 156.0114                     | Product Ion | ISTD   | 254.0594      | 156.0114    | 0.940 | Positive     | Greatest Response |

Name – Compound name TS – time segments may be multiple Transition – Precursor ion → Product ion scan Scan – Product Ion Type – Target, ISTD, Surrogate or Matrix Spike Precursor Ion – mass of the ion Product Ion – mass of the ion for the target ion to monitor RT – retention time of compound of interest Ion Polarity – usually positive Criteria – Close RT, Close RT with Qualifiers, Greatest Response or Greatest Q-Value

Tip: Enter the Precursor Ion and the Product Ion—Transition auto populates.

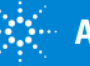

## Using an Existing Method Method > Open from Existing File... Method > Open from Existing Batch...

The quantitation database is saved in the method and in the batch file and can be recalled from either location.

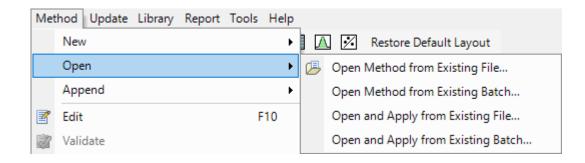

Opening and applying method from existing file or batch does not automatically enter the Method Editor—stays at the Batch Table.

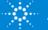

### Analyzed Batch !!!

Agilent MassHunter Quantitative Analysis (for GCMS) - VOA - VolatileOrganics.batch.bin × File Edit, View Analyze Method Update Library Report Tools Help 🎦 늘 🙀 📭 💭 Analyze Batch 🛛 🕜 🛛 Layout: 🔜 🔛 🖽 🛄 🛆 🐼 Restore Default Layout Batch Table - X Sample: T CAL\_L07 🖬 💷 🔲 🗰 🔯 😵 🌪 🌾 🌾 ▼ Ⅰ Sample Type: <All> ▼ Compound: 🔙 Dichlorodifluoromethane ▼ ISTD: Fluorobenzene Sample Dichlorod. Dichlorodifluoromethane Results Qualifie... Fluorobenzene... Qualifie... Qualifie.. 9 Name Data File Туре Level Acq. Date-Time Exp. Conc. RT Resp. MI Calc. Conc. Final Conc. Accuracy MZ RRT Ratio MI RT Resp. Ratio MI Ratio MI CAL\_L03.D Cal 6/20/2008 11:53 AM 0.5000 4.237 29715 0.0019 0.0019 0.399 33.6 10.621 13444... 10.621 11839. CAL\_L04.D Cal Λ 6/20/2008 12:30 PM 1 0000 4.242 66597 0.6134 0.6134 0.399 30.2 CAL\_L05.D 6/20/2008 1:06 PM 2.0000 4.247 127904 1.6067 1.6067 80.3 0.400 30.1 10.620 11448. Cal CAL\_L06 CAL\_L06.D Cal 6/20/2008 1:44 PM 5 0000 4 258 198094 4 6697 4 6697 93.4 0.401 10.621 700587 CAL L CAL 1.07 671861 0 400 32 4 CAL\_L08 CAL\_L08.D Cal 8 6/20/2008 3:04 PM 15.0000 4.242 1105069 16.1471 16.1471 107.6 0.399 31.4 10.621 11964... 4.242 1474827 CAL\_L09 CAL\_L09.D Cal 6/20/2008 3:41 PM 20.0000 20.7629 20.7629 103.8 0.399 32.0 10.620 12483. 4.248 2199968 CAL\_L10 CAL\_L10.D Cal 10 6/20/2008 4:19 PM 30.0000 29.6758 29.6758 98.9 0.400 33.0 10.621 13102... 🔻 CAL L11 CAL\_L11.D 6/20/2008 4:57 PM 40.0000 4.247 3126148 40.9978 40.9978 102.5 0.400 33.0 10.626 13525... Cal 10.621 14486 CAL\_L12 CAL\_L12.D Cal 12 6/20/2008 5:35 PM 50.0000 4.247 3975819 48.7544 48,7544 97.5 0.400 32.8 CC\_L07.D 6/20/2008 6:13 PM 10.0000 4.247 795390 10.1228 10.1228 0.400 34.2 10.621 13544. CC\_L07 101.2 10.620 12881.. QC\_L06 QC\_L06.D QC 6/20/2008 6:50 PM 5.000 4.247 211200 2.5422 2.5422 50.8 0.400 32.1 **V** Blank01 BLANK01.D Blank 6/20/2008 7:28 PM 4.258 20853 0.0000 0.0000 0.401 37.2 10.626 12013. 10.621 10598. Blank02 BLANK02.D Blank 6/20/2008 8:07 PM 266 0.0000 0.0000 0.436 4 63 11654... SAMPLE01.D 6/20/2008 8:44 PM 4.139 287 0.0000 0.390 10.621 Sample 0.000 1 SAMPLE02 SAMPLE02.D Sample 6/20/2008 9:22 PM 0.0000 0.0000 0.32 10.626 11386 SAMPLE03 SAMPLE03.D Sample 6/20/2008 10:00 PM 662 0.0000 0.0000 0.366 10.621 10362... 3.88 Sample W SAMPLE04 SAMPLE04.D 6/20/2008 10:38 PM 4 01 353 0.0000 0.0000 0.380 10.621 990498 SAMPLE05 SAMPLE05.D Sample 6/20/2008 11:16 PM 286 0.000 0.0000 10 621 12056 1456Compound Information X Calibration Curve ☑ ↔ \$ 丞 盂 🖲 🖲 🖻 🛆 盃 山 🏡 💄 🕱 ∧ 🖾 本 本 五 五 🛓 🕁 呉 ▼ Weight: None ▼ ISTD QC CC 🛃 \leftrightarrow 🌲 👯 🖬 🔙 📑 Type: Linear Origin: Ignore + EIC (85.0) Scan CAL\_L07.D 85.0 , 87.0 Dichlorodifluoromethane - 10 Levels, 10 Levels Used, 10 Points, 10 Points Used, 1 QCs 읟 x10 5 -4.248 min. r = 0.558398 + x + 0.021997₹ x10<sup>2</sup> Ratio = 32.4 (92.5 %) 1.9- $R^2 = 0.99807861$ 28 Selative Respor Type:Linear, Origin:Ignore, Weight:None 1.8-Abundanc 1.1 2.6 1.7 2.4 1.6-1.5 Ne 2.2 0.9 1.4 Palat 2 1.3-0.8 1.2 1.1 1.8 07 1.6 1 0.6 1.4 0.9-0.8-0.5 1.2 0.7 0.4 0.6 0.8 0.5 0.3-0.4 0.6 0.2 0.3-0.4 0.2 0.1 0.2 0.1 0 -0.1--01 -0.2 3.4 3.5 3.6 3.7 3.8 3.9 4 4.1 4.2 4.3 4.4 4.5 4.6 4.7 4.8 4.9 5 5.1 3.4 3.5 3.6 3.7 3.8 3.9 4 4.1 4.2 4.3 4.4 4.5 4.6 4.7 4.8 4.9 5 5.1 -0.2 0.2 0.4 0.6 0.8 1.2 1.4 1.6 1.8 2.2 2.4 2.6 2.8 3.2 3.4 3.6 3.8 4 4.2 4.4 4.6 4.8 5.2 5.4 Acquisition Time (min) Acquisition Time (min) Processed CAL L07 Dichlorodifluoromethane 19 Samples (19 total)

Once developed, Methods can be used over and over.

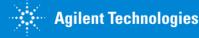

#### Demo

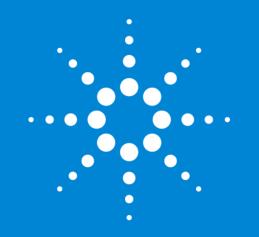

Let's take a moment for questions on setting up a quantitation method and Method Editor.

Up Next: Outlier Tasks

## **Outlier Setup Tasks**

Outliers are setup in the Method Editor and are part of quant method.

Outliers are used to perform automated quality checks.

Aids in data review by highlighting problem areas.

Increases confidence in data integrity by applying outliers.

Greater than 45 outliers are available.

Can create Custom Calculations.

| 0               | itlier Setup Tasks              |
|-----------------|---------------------------------|
| W               | Retention Time                  |
|                 | Relative Retention Time         |
|                 | Peak Resolution                 |
| Δ               | Peak Symmetry                   |
|                 | Peak Full Width Half Maximum    |
| ▲               | Peak Purity                     |
|                 | Plates                          |
|                 | Capacity Factor                 |
| ևնն             | Signal-to-Noise Ratio           |
| -               | Limit Of Detection              |
|                 | Limit Of Quantitation           |
|                 | Method Detection Limit          |
| Δ               | Qualifier Ratio                 |
|                 | QValue                          |
|                 | Qualifier Coelution Score       |
| is <del>,</del> | ISTD Response                   |
|                 | ISTD Response Percent Deviation |
|                 | Sample Amount                   |
|                 | Sample RSD                      |
| _               | Blank Concentration             |
|                 | Blank Response                  |
|                 | Accuracy                        |
|                 | Average Response Factor         |
|                 | Average Response Factor RSD     |
| ₽ỷ              | Curve Fit R2                    |

Relative Response Factor Response Factor 🔀 QC QC Relative Standard Deviation QC LCS Recovery 🔀 CC Average Response Factor CC ISTD Response Ratio CC Relative Response Factor CC Response Ratio CC Retention Time Matrix Spike Matrix Spike Percent Difference Matrix Spike Percent Recovery Matrix Spike Group Recovery A Surrogate Surrogate Percent Recovery Response Check Mass Accuracy Mass Match Score +++ Library Match Score Alternative Peak Custom Calculation Advanced Tasks

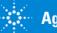

## Outliers in Batch At a Glance

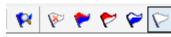

- Icons on the toolbar
- Select Outliers
- Turn off outlier filter
- Display rows that have High/Low outliers
- Display rows that have High outliers
- Display rows that have Low outliers
- Display rows that have no outliers

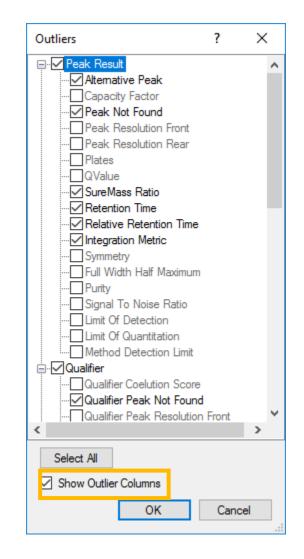

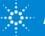

## **Outliers Help**

😵 MassHunter QuantDA Workstation Software

#### Hide Back Print

| Contents    | Search          |             |
|-------------|-----------------|-------------|
| Type in the | keyword to find | :           |
| method ou   | tlier           |             |
|             |                 |             |
|             |                 | List Topics |
|             |                 |             |
| Select Top  | ic to display:  |             |
| Select Top  | ic to display:  |             |

MatrixSpikePercentRecoveryMaximum ^ MatrixSpikePercentRecoveryMinimum Matrix Type Matrix TypeOverride MaximumAverageResponseFactorRSD Maximum BlankConcentration MaximumBlank Response MaximumCCResponseFactorDeviation Method Method > Outlier Setup MinimumAverageResponseFactor Minimum Percent Purity Minimum Signal To Noise Ratio New Method from Acquired Chromatogr ... New Method from Acquired MRM Data New Method from Acquired Scan Data New Method from Acquired Scan Data ... New Method from Acquired SIM Data New Method Using Manual Setup Optimize compound identification using ... Outlier Outlier Details Outlier Setup Tasks Section OutlierAccuracy OutlierAlternativePeak **OutlierAverageResponseFactor** OutlierAverageResponseFactorRSD OutlierBelowLimitOfDetection

Display

#### Method > Outlier Setup Tasks

These menu items are only available when you are in the Method Edit view.

 $\square$ 

 $\times$ 

#### A Retention Time

Specify a retention time outlier

#### Relative Retention Time

Specify a relative retention time outlier

#### Peak Resolution

Specify a peak resolution outlier

#### Peak Symmetry

Specify a peak symmetry outlier

#### Peak Full Width Half Maximum

Specify a full width alf maximum outlier

#### Peak Purity

Specify a peak purity outlier

#### 🌉 Signal To Noise Ratio

Specify a signal to noise outlier

## Specify<sup>I</sup> a peak resolution outlier

This outlier metric is a measure of how well two neighboring peaks are separated. This outlier applies to the primary peaks of all compound types and all sample types.

This outlier metric is determined by comparing the calculated resolution value of the primary peak against a user-defined limit ResolutionLimit. The peak resolution outlier applies to target, qualifiers, and internal standard results.

To set the limit for the peak resolution:

- From the Method Task window, select Outlier Setup Tasks > Peak Resolution to display the Quantifier Method Table with the Resolution Limit column highlighted.
- Enter the value in the Resolution Limit column for the first compound.
- Enter the values for the other compounds.

The outlier is set to Low if

ResolutionFront (ResolutionRear) < ResolutionLimit

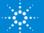

### **Outliers Videos**

Many Outliers have videos associated on the topic

#### **Advanced User Videos**

The following Agilent MassHunter Quantitative Analysis advanced video demonstrations are available on your installation DVD in the Supplemental > Videos >Quant folder. Open the outline.htm for a table of contents that organizes and links you to the videos.

#### What's new in Quant B.08.00

Quant Outliers

Quant videos are located on the Desktop (if installed)

#### Quant B.08 DVD 2 of 3 in MassHunter > Videos > Quant

#### Method Editor - Alternative Peak outlier (Advanced)

- Method Editor Signal to Noise Ratio outlier (Advanced)
- Method Editor Theoretical Plates outlier (Advanced)
- Method Editor Peak Symmetry outlier (Advanced)
- Method Editor Capacity outlier (Advanced)
- Method Editor QValue outlier (Advanced)
- Method Editor MatrixType outlier (Advanced)

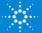

### Editing a Quantitation Method Advanced Tasks Integration Parameters

### Accessed via Method > Edit > Advanced Tasks > Integration

#### **Parameters Setup** Quantifier Name TS RT Int. Parms Scan Туре Int Advanced Tasks Chloromethane Scan 4.493 Agile2 1 Target 25 Qualifier Integration Parameters Setup ΜZ Rel. Resp. Uncertainty Int. Parms. Signal to Noise Setup 52.0 35.0 20.0 Smoothing Setup х Integration Mass Extraction Setup Spectrum Extraction Setup Integrator General Universal Spectrum Summation Peak Filter Isotopic Dilution Setup Integrator: Agile2 Compound 2D Setup Agile Agile2

Each compound can have a unique set of integration parameters.

Each qualifier can have unique parameters or same as target ion.

Integration parameters can be applied to ALL compounds.

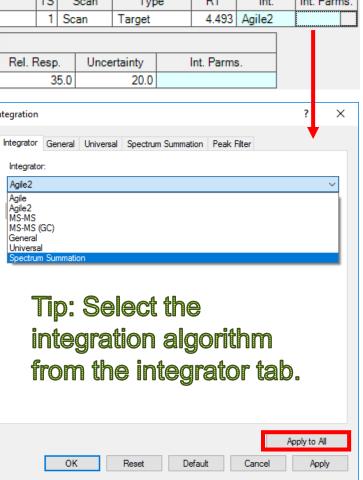

### Editing a Quantitation Method Integrator Parameters

Agile2

Default Integrator, 3<sup>rd</sup> generation parameter less integrator Better baselines, higher sensitivity to smaller peaks.

#### Agile

2<sup>nd</sup> generation parameter less integrator.

### MS/MS and MS/MS (GC)

1<sup>st</sup> generation parameter less integrator intended for MS/MS systems, not recommended for SQ. Originally required 64 data points.

All parameter less algorithms have Peak Filter tab.

| Ir | tegration                                                       |                    |                             | ? | $\times$ |
|----|-----------------------------------------------------------------|--------------------|-----------------------------|---|----------|
| h  | Integrator General Universal<br>Peak Threshold                  | Spectrum Summation | Peak Filter                 |   |          |
|    | O Peak Area (counts)                                            | >= 1               | counts                      |   |          |
|    | <ul> <li>Peak Height (counts)</li> <li>Peak Area (%)</li> </ul> | >= 10000           | counts<br>% of largest peak |   |          |
|    | <ul> <li>Peak Height (%)</li> </ul>                             | >= 5               | % of largest peak           |   |          |
|    | O Signal to Noise                                               | >= 3               |                             |   |          |
|    | Maximum number of peaks                                         |                    |                             |   |          |
|    | Limit to the largest                                            | 100                | peaks                       |   |          |

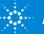

### Editing a Quantitation Method Integrator Parameters

#### **General (RTE)**

Familiar to MSD ChemStation users.

Areas in Universal are 10 time smaller than seen in ChemStation.

| In | tegration                                                     |           |            |          |           |        | ?        | $\times$ |
|----|---------------------------------------------------------------|-----------|------------|----------|-----------|--------|----------|----------|
|    | Integrator General                                            | Universal | Spectrum S | ummation | Peak F    | ilter  |          |          |
|    | Initial Parameters                                            |           |            |          |           |        |          |          |
|    | Threshold                                                     | 18        |            | Peak Wi  | dth       | 0.0    | 2        |          |
|    | Area Reject                                                   | 1         |            | C Shou   | lder Dete | ection |          |          |
|    | Timed Events                                                  |           |            |          |           |        |          |          |
|    | Event                                                         |           |            | Value    |           | Time   |          |          |
|    |                                                               |           | ~          |          |           |        |          |          |
|    | Area Reject<br>Area Sum OFF<br>Area Sum ON                    | 0.55      |            |          | E         | Enter  | Delete   | :        |
|    | Baseline All Valleys<br>Baseline All Valleys<br>Baseline Back |           |            | Tim      | e         | -      |          |          |
|    | Baseline Hold OFF<br>Baseline Hold ON                         |           |            |          |           |        |          |          |
|    | Baseline Next Valley<br>Baseline Now                          | <i>,</i>  |            |          |           |        |          |          |
|    | Integrator OFF                                                |           |            |          |           |        |          |          |
|    | Integrator ON<br>Negative Peak OFF                            |           |            |          |           |        |          |          |
|    | Negative Peak ON<br>Peak Width                                |           |            |          |           |        |          |          |
|    | Solvent Peak OFF<br>Solvent Peak ON                           |           |            |          |           |        |          |          |
|    | Tangent Skim<br>Threshold                                     |           |            |          |           |        | Apply to | Ali      |
|    | OK                                                            |           | Reset      | Defaul   | t         | Cancel | Ap       | ply      |

| Integrator General  | Universal Spe    | ctrum Summation       | Peak Filter      |         |
|---------------------|------------------|-----------------------|------------------|---------|
| Detector            |                  |                       |                  |         |
| Data point sal      | gling: 1         |                       | Start threshold: | 0.2     |
|                     | moothing         |                       | Stop threshold:  | 0       |
| Detection filte     | ering: 5 point   | $\sim$                | Peak location:   | Top 🗸 🗸 |
| Baseline Allocation |                  |                       |                  |         |
|                     |                  | Baseline reset (#     | t points) > 5    |         |
|                     |                  | If leading or trailir | ng edge < 100    | %       |
| Base                | line preference: | Tangent skim els      | e drop           | ~       |

#### Universal

1<sup>st</sup> generation ChemStation integrator.

Familiar to MSD ChemStation users.

Significant number of timed events.

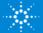

### Editing a Quantitation Method Integrator Parameters

#### **Spectrum Summation**

Integrator designed for situations where compounds are poorly separated or peak shape is highly irregular.

PCB mixtures, TPH and GRO Fraction cut in hydrocarbons Flow injection analysis

Sums signal over a time range

Exclude signal below threshold

Always gives a horizontal baseline

RT reported as the center of the time range

| ntegration                                                     | ?           | >   |
|----------------------------------------------------------------|-------------|-----|
| Integrator General Universal Spectrum Summation                | Peak Filter |     |
| Baseline                                                       |             |     |
| O Use lowest point as baseline offset                          |             |     |
| Use fixed baseline offset                                      |             |     |
| 0 counts                                                       |             |     |
|                                                                |             |     |
|                                                                |             |     |
| Start RT: 0 min.                                               |             |     |
| End RT: 0 min.                                                 |             |     |
| Peak start and end                                             |             |     |
| <ul> <li>Use relative deltas from extraction window</li> </ul> |             |     |
| ◯ Use absolute times                                           |             |     |
| Start integration                                              |             |     |
| 0 Percent ~                                                    |             |     |
| End integration                                                |             |     |
| 0 Percent ~                                                    |             |     |
|                                                                |             |     |
|                                                                |             |     |
|                                                                | Apply to A  | II  |
| OK Reset Default                                               | Cancel App  | oly |

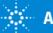

## Editing a Quantitation Method

Setting an integration threshold

#### Method > Edit then Tools > Actions > Set Peak Filter Area Threshold

Choose any value as a percentage of lowest calibrator

| 📅 Agilent MassHunter Quantitative Analysis (for QQQ) - Metho                                                         | od - < | D:\MassHunter\Data\Quant | Examples QQQ New\BenzosInUrine\QuantResults\BenzosInUrine.b |
|----------------------------------------------------------------------------------------------------|--------|--------------------------|-------------------------------------------------------------|
| File Edit View Analyze Method Update Library Report                                                                  | Тоо    | ls Help                  |                                                             |
| 🛅 🗁 🛃 📭 💭 Analyze Batch 👻 🛞 🛛 Layout: 🔙                                                                              |        | Actions                  | Copy Calibration Level                                      |
| Method Tasks 👻                                                                                                    |        | Audit Trail              | Dummy Calibration Setup                                     |
| New / Open Method                                                                                                    |        | Options                  | Go to NIST MS Program                                       |
| Workflow                                                                                                    | #      | Number Formats           | Go to QRS Trend Charts                                      |
| Method Setup Tasks                                                                                                   | "      | Add-Ins                  | Go to Qualitative Application                               |
| Image: MRM Compound Setup     Calibration       Image: Retention Time Setup     Level       Image: ISTD Setup     L1 |        | Zero Peak below LOD      |                                                             |
|                                                                                                    |        | Level                    | Mark Compound Group Over Reporting Limit                    |
|                                                                                                    |        |                          | Replicate Injection MDL-LOQ-LOD Calculation                 |
| 🥂 Concentration Setup                                                                                                |        | L2                       | Send To OpenLAB ECM                                         |
| 🥂 Qualifier Setup                                                                                                    |        | L3                       | Set Peak Filter Area Threshold                              |
| Calibration Curve Setup                                                                                              |        | L5                       | TIC Mass Extraction Window Setup                            |
| Slobals Setup                                                                                                    |        | <sup>i</sup> ▶ QC1       | Update Qualifier Ratio Limit Following Point System Rules   |
| Save / Exit                                                                                                    |        | Quantifier               |                                                             |
| Save / LAR                                                                                                    |        | Name                     | Custom Action                                               |

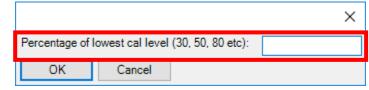

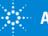

## Compounds-at-a-Glance View > Compounds-at-a-Glance...

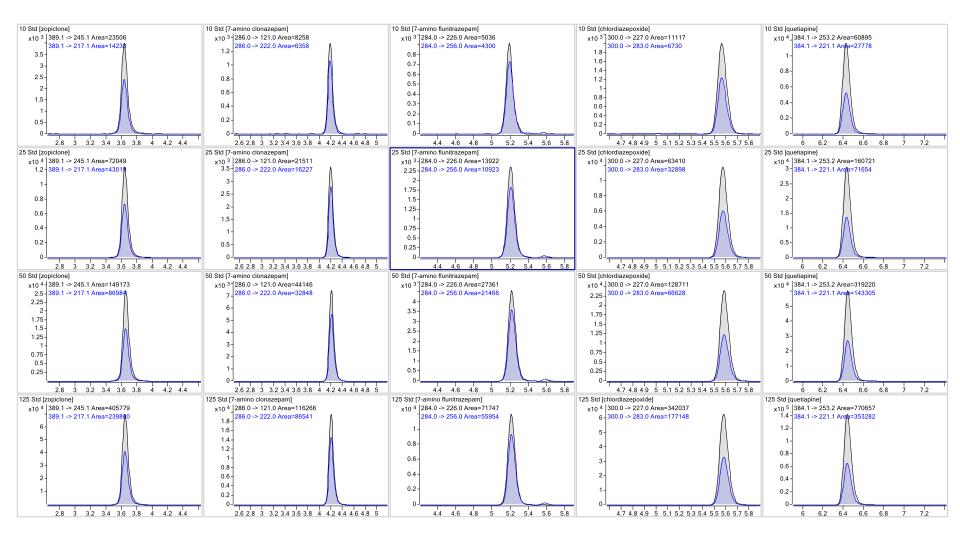

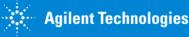

## Compounds-at-a-Glance

Manual integration – right-click context menu or

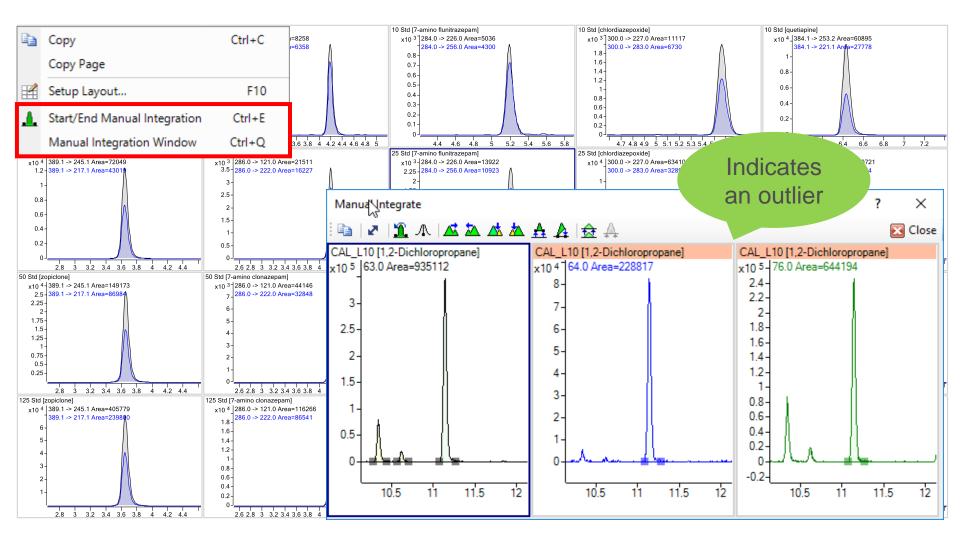

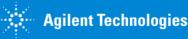

## Compounds-at-a-Glance

### Zero multiple peaks

Select manual integration icon 

Hold down CTRL key, click multiple peaks, click the zero peak icon.

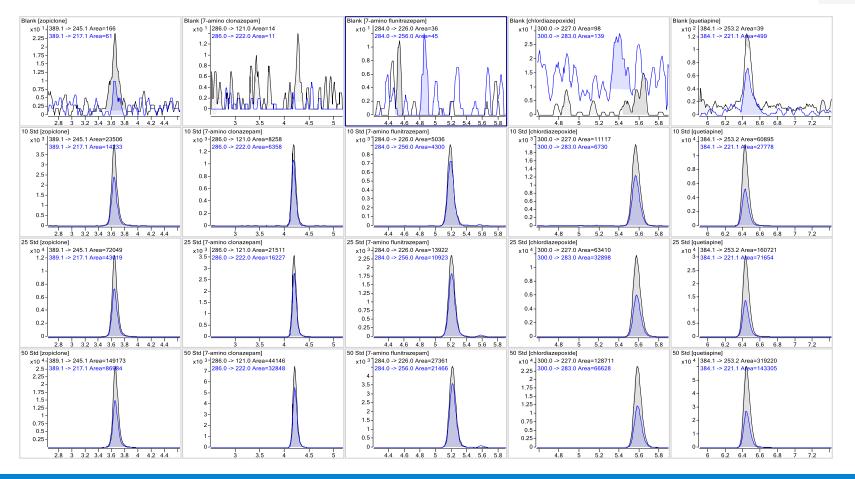

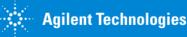

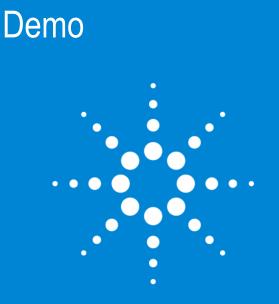

Let's take a moment for questions on Compounds at a Glance

Up Next: Reporting

# Report Generation Excel

|                         |                                          | Report > | Generate      |
|-------------------------|------------------------------------------|----------|---------------|
| Generate Report         | ×                                        |          |               |
| Batch file:             |                                          |          |               |
| Batch folder:           | D:\MassHunter\Data\QuantExamples\MS\VOA\ |          |               |
| Batch file:             | VolatileOrganics.batch.bin Browse        |          |               |
| Report folder:          |                                          |          |               |
| D:\MassHunter\Data\Qua  | ntExamples\MS\VOA\QuantReports\Volatily  |          |               |
| Report method:          |                                          |          | Donort foldor |
| D:\MassHunter\Report Te | mplates\My Quant Report.m                |          | Report folder |
|                         | Choose New Edit                          |          |               |
| Samples/Compounds:      |                                          |          |               |
| All samples             | Choose samples                           |          |               |
| All compounds           | Choose compounds                         |          |               |
| Generate:               |                                          |          |               |
| Generate reports now    |                                          | (        | Quant Report  |
| Open report fold        | er after reports generated               |          | Method        |
| O Queue report task     |                                          |          | mounou        |
| ✓ Start Queue View      | wer                                      |          |               |
|                         | OK Cancel                                | -        |               |

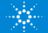

### Report Method Edit Excel

#### **Report Mode** – Batch or Single Sample.

#### **Publish Format** – XLSX, PDF, TEXT or CSV.

| 📅 Report Method Edit (Quantitative Analysis) - My Quant Report.m                                              |          | - 🗆               | Х |
|----------------------------------------------------------------------------------------------------|----------|-------------------|---|
| File Edit Tools                                                                                               |          |                   |   |
| <sup>1</sup> <sup>1</sup> <sup>1</sup> <sup>1</sup> <sup>1</sup> <sup>1</sup> <sup>1</sup> <sup>1</sup>       |          |                   |   |
| Templates Results Graphics settings                                                                           |          |                   |   |
| Template Report mode Destination file Publish format Language Page Size Printer Open published file Post Pro- | ocess Ai | udit Trail Report |   |
| D:\Mass\QuantReport_ISTD_Complete_B_06_00.xltx Batch QuantReport_IS XLSX V     (None>                         | ~        |                   | _ |
| Excel template is<br>XLTX file                                                                                |          |                   |   |
|                                                                                                    |          |                   | > |
| Add Template Remove Template                                                                                  | Edit Pos | st Processes      |   |
| Save                                                                                                    | & Exit   | Exit              |   |
|                                                                                                    |          |                   |   |

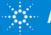

### Report Method Edit Excel

#### Results tab

| Report Method Edit (Quantitative Analysis)                           |                         |
|----------------------------------------------------------------------|-------------------------|
| File Edit Tools                                                      |                         |
|                                                                      |                         |
| Templates Results Graphics settings                                  | Select the correct      |
| Instrument type:                                                     | instrument type         |
|                                                                      |                         |
| Generate report results (report.results.xml):GCMS                    |                         |
| Auto     TOF     GC                                                  |                         |
| Generate results file only when Excel report templates are selected. |                         |
|                                                                      |                         |
| <ul> <li>Yes</li> <li>Always generate results file</li> </ul>        |                         |
|                                                                      |                         |
| ○ No                                                                 | For Excel always select |
| Never generate results file                                          | Auto or Yes             |
|                                                                      |                         |
| Upload results file                                                  |                         |

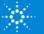

### Report Method Edit **Excel**

#### Graphic Settings tab.

the grap

Allows customization of the graphics output.

|                     | Report Method Edit (Quantitative Analysis) - My Quan | nt Report.m                                 |
|---------------------|------------------------------------------------------|---------------------------------------------|
|                     | File Edit Tools                                      |                                             |
|                     | 🖞 🤛 🖉 🖆 🌾 🔛 🖆                                        |                                             |
|                     | Templates Results Graphics settings                  |                                             |
| Always generate     | General:                                             | Peak chromatograms:                         |
|                     | Generate graphics files (.emf files)                 | Graphics settings                           |
| the graphics if the | Delete graphics has after report generation          | Quantifier/Qualifier overlay chromatograms: |
| file contains       | Fixed range graphics:                                | Graphics settings                           |
| graphic output.     | Fixed range graphics settings                        | Spectra:                                    |
|                     | Sample chromatograms:                                | Graphics settings                           |
|                     | Graphics settings                                    | Calibration curves:                         |
|                     |                                                      | Graphics settings                           |

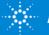

### Report Method Edit PDF Reporting

PDF Reports are located D:\MassHunter\Report Templates\Quant\PDF-Reporting folder.

- Run much faster for large batches.
- PDF reports are built on Python code and take the form of xml files.
- Only available Publish format is PDF.
- On the **Results** tab, there is no need to generate the results file.
- On the Graphic Settings tab, there is no need to Generate graphics files.

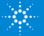

### Report Method Edit PDF Reporting

| Report Method Edit (Quantitative Analysis)                           |
|----------------------------------------------------------------------|
| File Edit Tools                                                      |
| 🖞 🤊 🖻 👗 🖷 🛍                                                          |
| Templates Results Graphics settings                                  |
| Instrument type:                                                     |
| QQQ ~                                                                |
| Generate report results (report.results.xml):                        |
| ⊖ Auto                                                               |
| Generate results file only when Excel report templates are selected. |
|                                                                      |
| ⊖ Yes                                                                |
| Always generate results file                                         |
|                                                                      |
| <ul> <li>No</li> <li>Never generate results file</li> </ul>          |
| Hever generate results me                                            |
| Upload results file                                                  |
|                                                                      |

| 📅 Report Method Edit (Quantitative Analysis)  |
|-----------------------------------------------|
| File Edit Tools                               |
| 💕 🤭 🛰 🖴 🏝 🖆                                   |
| Templates Results Graphics settings           |
| General:                                      |
| Generate graphics files (.emf files)          |
| Delete graphics files after report generation |
| Fixed range graphics:                         |
| Fixed range graphics settings                 |
| Sample chromatograms:                         |
| Graphics settings                             |
|                                               |
|                                               |
|                                               |

PDF Reporting will still generate graphics even when this checkbox is disabled.

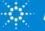

### Report Method Graphic Settings

Applies to Excel or PDF Reporting.

Label compound name on the TIC.

Sample chromatograms:

Graphics settings...

For 2D data such as GC/FID, check "overlay signals" to display the sample chromatogram.

| Sample Chromatogram Gra                                                                                                    | phics settings |                                                                                                    | ×                    |
|----------------------------------------------------------------------------------------------------|----------------|----------------------------------------------------------------------------------------------------|----------------------|
| General:                                                                                                    |                | Peak labels:                                                                                                    |                      |
| Generfal:<br>Background color:<br>Foreground color:<br>Gridlines color:<br>Time segment boundary:<br>Font size:<br>Chromatograms:<br>TIC:<br>Overlay target compound<br>Overlay target compound<br>Overlay signals<br>Nomalize<br>Signal labels<br>Overlay compound colors.<br>Overlay signal colors<br>Scale the TIC to the highest | ds<br>         | Peak labels:<br>Vertical labels<br>Allow overlap<br>Show target peak labels on TIC<br>Choose labels:<br>RT<br>Name<br>Calc. Conc.<br>Final Conc.<br>Height<br>Area<br>Delta RT<br>Display Label Names (ex. RT=2.452)<br>Display Units for Conc., RT and Delta RT | Move Up<br>Move Down |
|                                                                                                    |                | ОК                                                                                                    | Cancel               |

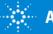

### Report Method Example

TIC labeled with RT and Compound Name and Overlay Targets.

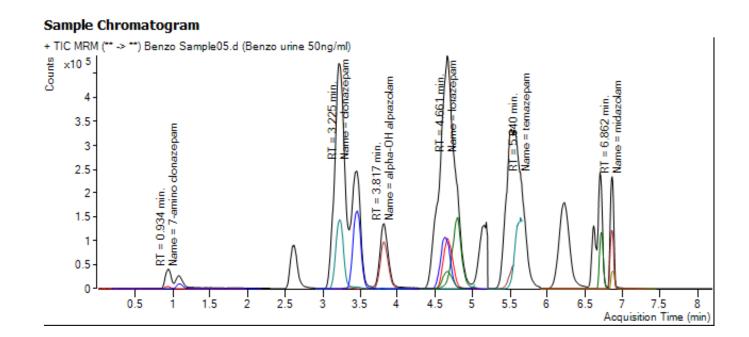

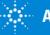

### Report Method Graphic Settings

#### Applies to Excel or PDF Reporting. Normalize the qualifier ions.

|                                            | Quantifier/Qualifier Overlay | Chromatogram Graphics |                             | ×                 |
|--------------------------------------------|------------------------------|-----------------------|-----------------------------|-------------------|
|                                            | General:                     |                       | Chromatogram:               |                   |
|                                            | Background color:            | Transparent ~         | Auto scale:                 | Auto scale        |
|                                            | Foreground color:            | Black ~               | Normalize                   |                   |
|                                            | Gridlines color:             | No display 🗸 🗸        | Annotations                 |                   |
|                                            | Time segment boundary:       | No display 🗸 🗸        | Qualifier colors            |                   |
| Quantifier/Qualifier overlay chromatograms | Font size:                   | 8 🖨                   | Uncertainty band:           | ~                 |
| Graphics settings                          | Wrap title if it is too long |                       | Fill peaks:                 | ier peaks         |
|                                            |                              |                       | Fill all qualifier peaks    | 1                 |
|                                            |                              |                       | 🔿 No qualifier peak fill    |                   |
|                                            |                              |                       | 🗹 Fill target peaks         |                   |
|                                            |                              |                       | Fill transparency:          | 75% Transparent 🗸 |
|                                            |                              |                       | Response ratio label:       |                   |
|                                            |                              |                       | Ratio and percent of expect | ted ratio 🗸 🗸     |
|                                            |                              |                       |                             | OK Cancel         |

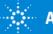

### Report Method Example

Example of Target ion shaded green and qualifiers with uncertainty band.

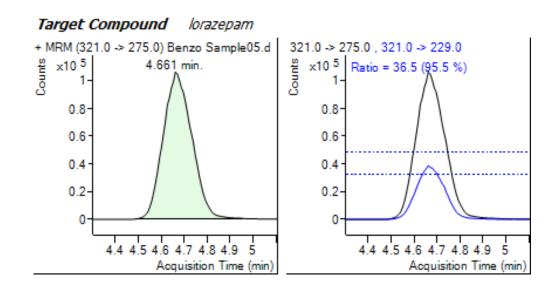

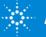

### PDF Report Builder Allows user to generate unique report styles

| File       Hone         Concention       Default       Default <thdefault< th=""> <thdefault< th=""> <thd< th=""><th>🔊 🗆 🔚 🤊 (🖱 🖘</th><th>? – 🗖 🗙</th></thd<></thdefault<></thdefault<>                                                                                                    | 🔊 🗆 🔚 🤊 (🖱 🖘                                                                                                    | ? – 🗖 🗙                                                                                                    |
|----------------------------------------------------------------------------------------------------|----------------------------------------------------------------------------------------------------|----------------------------------------------------------------------------------------------------|
| Deck       B       Z       U       Deck       B       Z       U       Deck       Deck <thdeck< th="">       Deck       Deck</thdeck<>                                                                                                    | File Home                                                                                                    |                                                                                                    |
| Image: Characterization in the image of the image of | ∧     B     I     U       Delete     Image     List     Table Row       Page     Textbox     Image     List     Table       Image     List     Table     Image |                                                                                                    |
| Image: Construction of the second second  |                                                                                                    | Textbox8 🔻                                                                                                    |
| Image: Construction of the second second  |                                                                                                    | 2↓ □                                                                                                    |
| {C:Datavativanie}       {V:AcqNethodFileName}         {C:AcqDateTime}       {V:AcqNethodFileName}         {C:AcqDateTime}       {V:AcqNethodFileName}         {C:AcqDateTime}       {V:AcqNethodFileName}         {C:AcqDateTime}       {V:AcqNethodFileName}         {C:AcqDateTime}       {V:AcqNethodFileName}         {C:AcqDateTime}       {V:AcqNethodFileName}         {C:AcqDateTime}       {V:AcqNethodFileName}         {C:AcqNethodFileName}       {V:AcqNethodFileName}         {C:AcqNethodFileName}       {V:AcqNethodFileName}         SampleChromatogram       SampleChromatogram         New Feature: New to       SampleSampleName         Analysis B.08       Text         {L:Pk#}       {L:RT Min}       {L:Paek Height}       {L:Peak Area}{L:Peak % Max}       {L:% of Tota}         ession](V:RetentionTime)       {V:StartX}       {V:EndX}       {V:Acap2FcentMax}       {V:Acap2FcentMax}         (L:Pk#)       {L:RT Min}       {L:Page & [Page] of & [Page]       {L:Peak Area}{L:Peak % Max}       {L:% of Tota}         ession](V:RetentionTime)       {V:StartX}       {V:EndX}       {V:Acap2FcentMax}       {V:Acap2FcentMax}         (L:Page & [Page] of & [Page]       (L:Generated at & [Time] on & [Date]]       ID       Textood                                                                                                    | {L:Area Percent Report}                                                                                                    | Horizontal Alig<br>Vertical Alignn Top<br>V Border                                                                                                    |
| C::SampleName}       [V::SampleName]         {C::SampleName}       {V:AcqMethodFileName}         {C::CaqMethodFileName}       {V:AcqMethodFileName}         SampleChromatogram       SampleChromatogram         New Feature: New to       Field Caption         MassHunter Quantitative       Field Value         Analysis B.08       Field Sample         (L:Pk#)       {L:RT Min}       {L:End Min} {L:End Min} {L:Peak Height}         {L:Peak % Max}       {V:AreaPercentMax}         {V:AreaPercentMax}       {V:AreaPercentMax}         {V:AreaPercentMax}       V:AreaPercentMax}                                                                                                    | {C:AcqMethodFileName} {V:AcqMethodFileName}                                                                                                    | Column Span 1                                                                                                    |
| SampleChromatogram         New Feature: New to         News Feature: New to         MassHunter Quantitative         Analysis B.08         (L:Pk#)       {L:RT Min}         {L:Pk#}       {L:Rt Min}         {L:Pk#}       {L:Rt Min}         {L:Pk#}       {L:Rt Min}         {L:Pk#}       {L:Rt Min}         {L:Pk#}       {L:Rt Min}         {L:Pk#}       {L:Rt Min}         {L:Page & [Page] of & [Pages]}         {L:Generated at & [Time] on & [Date]}                                                                                                    |                                                                                                    |                                                                                                    |
| SampleLiferinatogram         New Feature: New to         Newser Feature: New to         MassHunter Quantitative         Analysis B.08         (L:Pk#)       {L:RT Min}         {L:Start Min}       {L:Peak Height}         {L:Peak Area}       {L:Peak Area}         {L:Pk#}       {L:RT Min}         {L:Page & [Page] of & [Pages]}         {L:Page & [Page] of & [Pages]}                                                                                                    |                                                                                                    | Content Type FieldValue                                                                                                    |
| ession] (V:RetentionTime)       {V:StartX}       {V:Height}       {V:Area}/:AreaPercentMax}       {V:AreaPercent}         {L:Page & [Page] of & [Pages]}       {L:Generated at & [Time] on & [Date]}       ID       Textbox8                                                                                                    | New Feature: New to<br>MassHunter Quantitative<br>Analysis B.08                                                                                                | >     Field Caption       >     Field Value     Sample-SampleName       Localized Text     Text       Text     Textbox8       Y     Fill       Background C(0, 255, 255, 255)       Y     Font       Color     Black       >     Font       Y     Format |
| Background Color                                                                                                    | ession]{V:RetentionTime} {V:StartX} {V:EndX} {V:Height} {V:Area}/:AreaPercentMax} {V:AreaPercent}                                                              | Format       General       ID     Textbox8       Outline Level                                                                                                    |

Allows user to customize report styles.

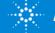

## PDF Report Builder

Relatively simple to learn and use. Uses a GUI to layout report items. Property based customization. 12 Quant templates are available. Report Builder Familiarization guide. A number of videos are available.

PDF Report Builder - Report customization

- PDF Report Builder overview (Starter) Mail
- PDF Report Builder design flow (Advanced) #...
  - PDF Report Builder Design Architecture (Expert) # #
- PDF Report Builder .csv to LIMs (Starter) #...
- PDF Report Builder Add Columns Demo (Advanced) #--!
- PDF Report Builder Remove Columns Demo (Advanced)
- PDF Report Builder Replace Columns Demo (Advanced) Mail
- PDF Report Builder Modify Graphics Demo (Advanced) 4.

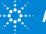

## **Training Resources**

Training resources that are available.

### Convenient Training ⊾

Our team of industry experts delivers a quality learning experience with a high degree of flexibility to fit the needs of your lab – in our classrooms, at your site or online:

- Classroom Training Introductory level to in-depth, hands-on training for lab hardware or software.
- Customized On-Site Training Effective learning environment designed to achieve operational excellence and employee development without the need to travel.
- Online From foundation to expert offerings when and where you need it at your own pace

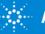

## **Introducing Agilent University**

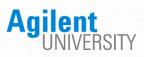

#### Upgraded customer experience:

 Search and find courses that meet your interests and needs in the format they require.

## Introduce new eLearning capabilities:

- Recorded and video-based learning
- Virtual online classes

#### Expanded portfolio:

- Foundational subjects
- Intermediate subjects
- Advanced subjects
- Workflow and applications

#### Helping customers:

- Educate your employees on Agilent instruments and software
- From new hires to the most seasoned scientists

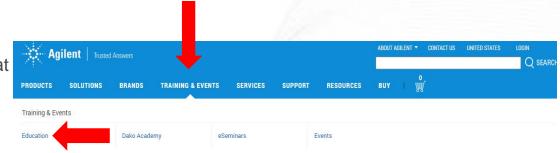

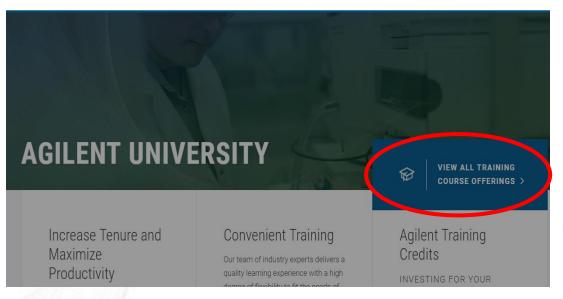

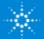

Questions on today's material... Thank you for your attention.

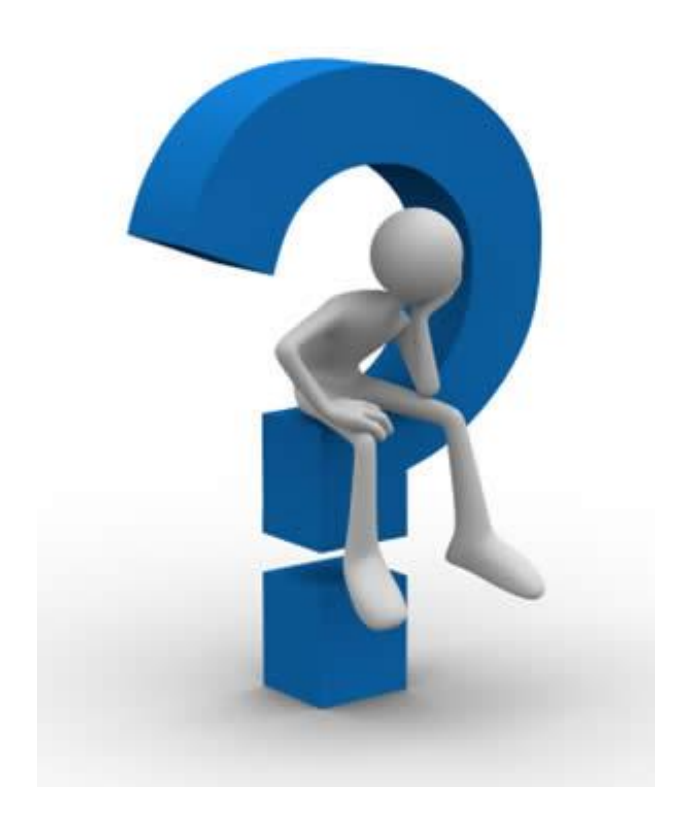

MassHunter Quantitative Analysis

www.agilent.com

Access Agilent

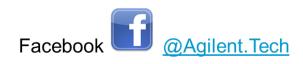

Twitter E @Agilent

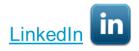

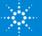